# **Adept T20 Pendant User's Guide**

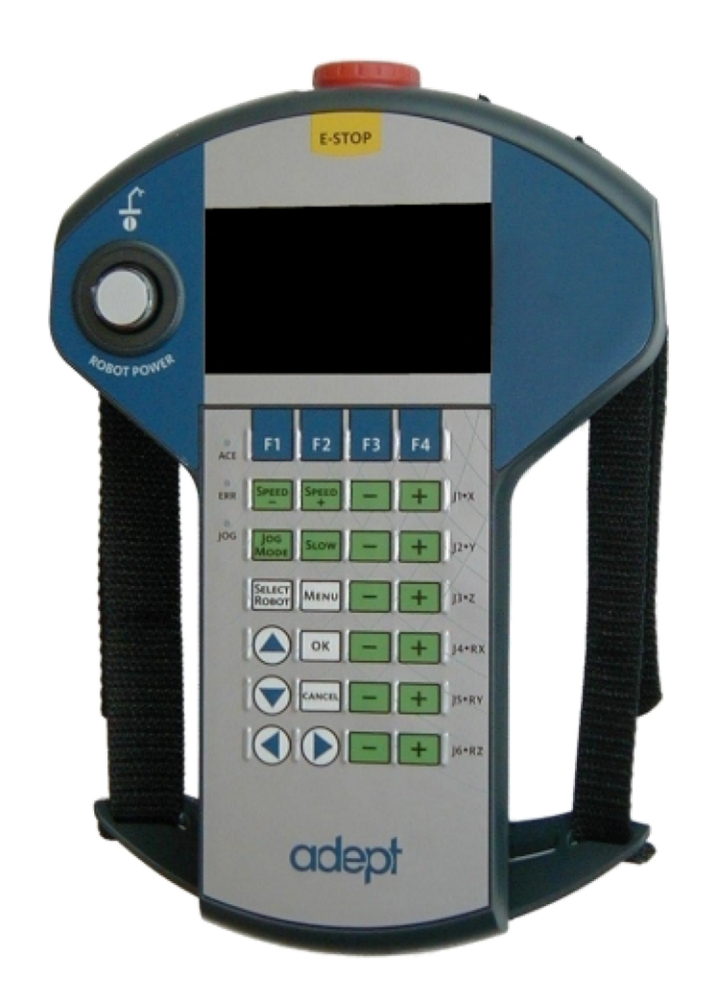

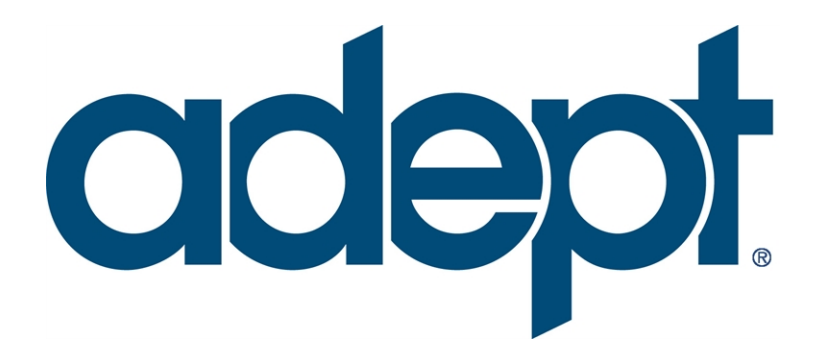

# **Adept T20 Pendant User's Guide**

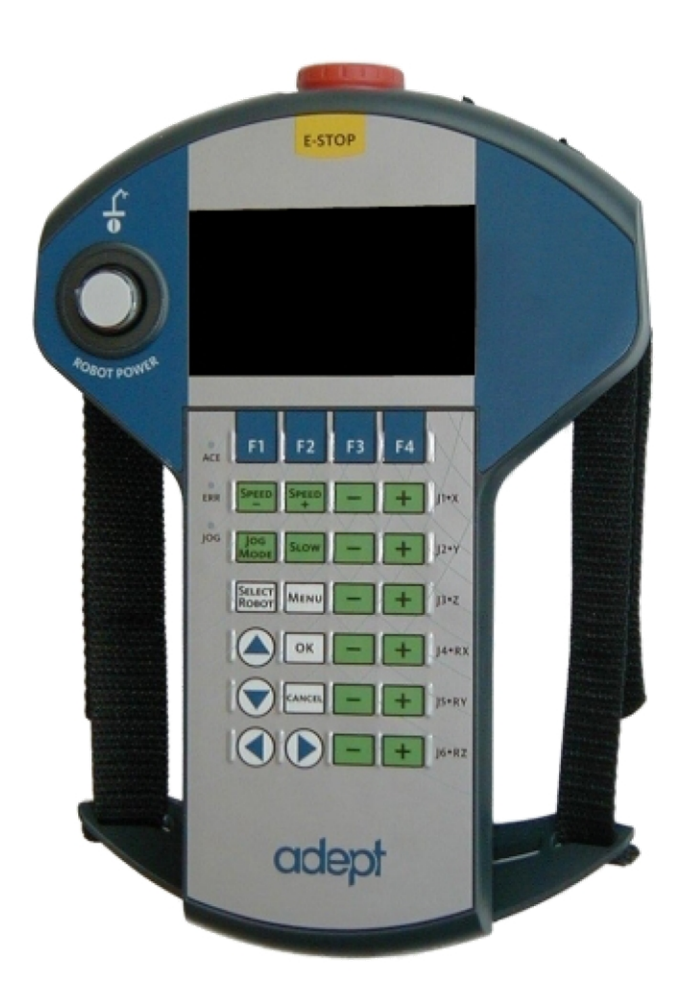

10433-000 Rev. A February 2012

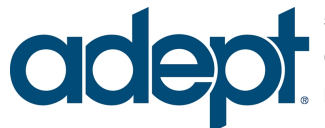

5960 Inglewood Drive • Pleasanton,CA 94588 • USA • Phone 925.245.3400 • Fax 925.960.0452 Otto-Hahn-Strasse 23 • 44227 Dortmund • Germany • Phone +49.231.75.89.40 • Fax +49.231.75.89.450 Block 5000 Ang Mo Kio Avenue 5 • #05-12 Techplace II • Singapore 569870 • Phone +65.6755 2258 • Fax +65.6755 0598 The information contained herein is the property of Adept Technology, Inc., and shall not be reproduced in whole or in part without prior written approval of Adept Technology, Inc. The information herein is subject to change without notice and should not be construed as a commitment by Adept Technology, Inc. The documentation is periodically reviewed and revised.

Adept Technology, Inc., assumes no responsibility for any errors or omissions in the documentation. Critical evaluation of the documentation by the user is welcomed. Your comments assist us in preparation of future documentation. Please submit your comments to: techpubs@adept.com.

Copyright © 2012 by Adept Technology, Inc.

Adept, the Adept logo, the Adept Technology logo, AdeptVision, AIM, Blox, Bloxview, FireBlox, Fireview, Meta Controls, MetaControls, Metawire, Motivity, Motivity by MobileRobots, Soft Machines, and Visual Machines are registered trademarks of Adept Technology, Inc.

Brain on Board is a registered trademark of Adept Technology, Inc. in Germany.

Adept ACE, ACE PackXpert, SmartController EX, T20, eV+ and V+ are trademarks of Adept Technology, Inc.

Any trademarks from other companies used in this publication are the property of those respective companies.

Created in the United States of America

# **Table of Contents**

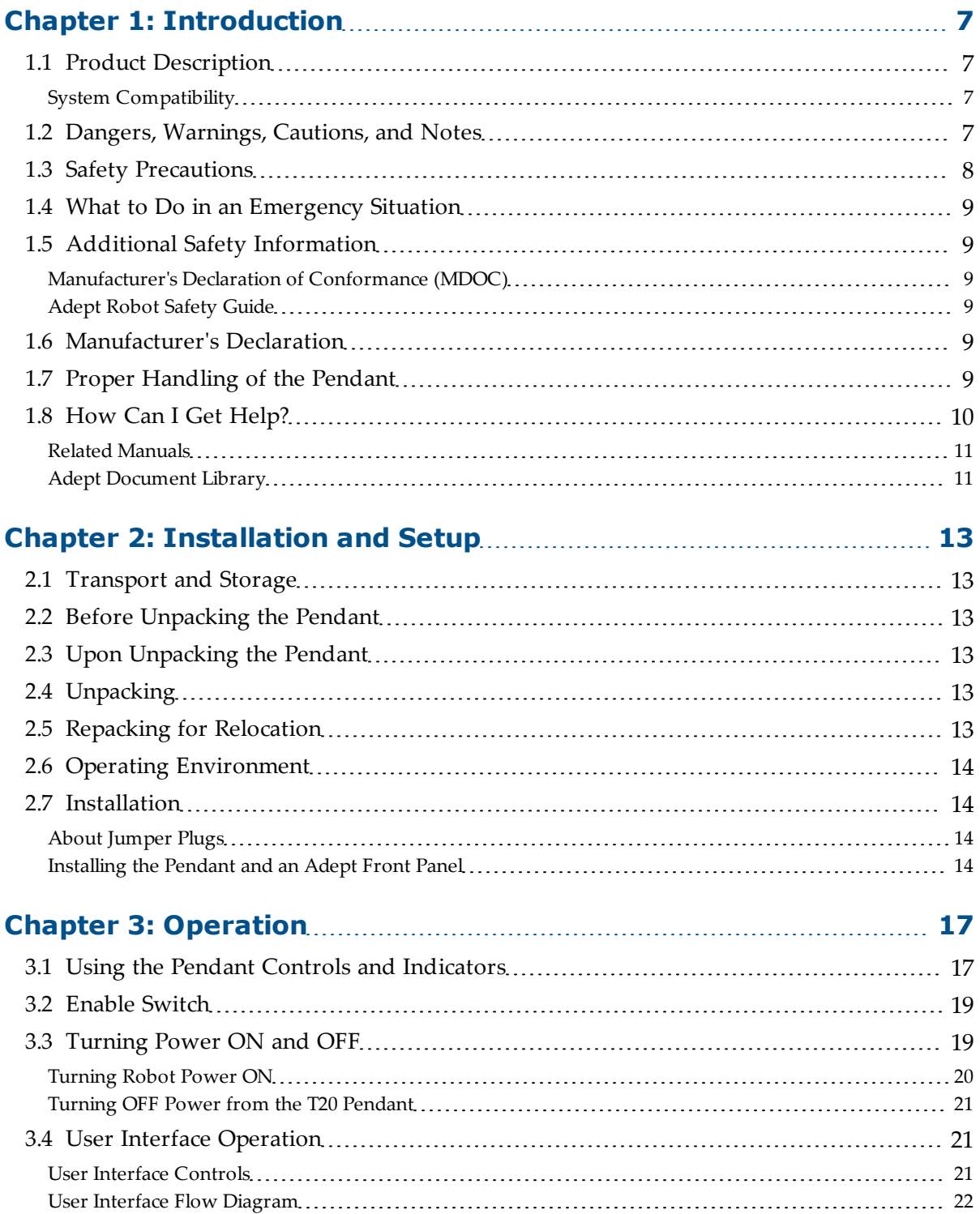

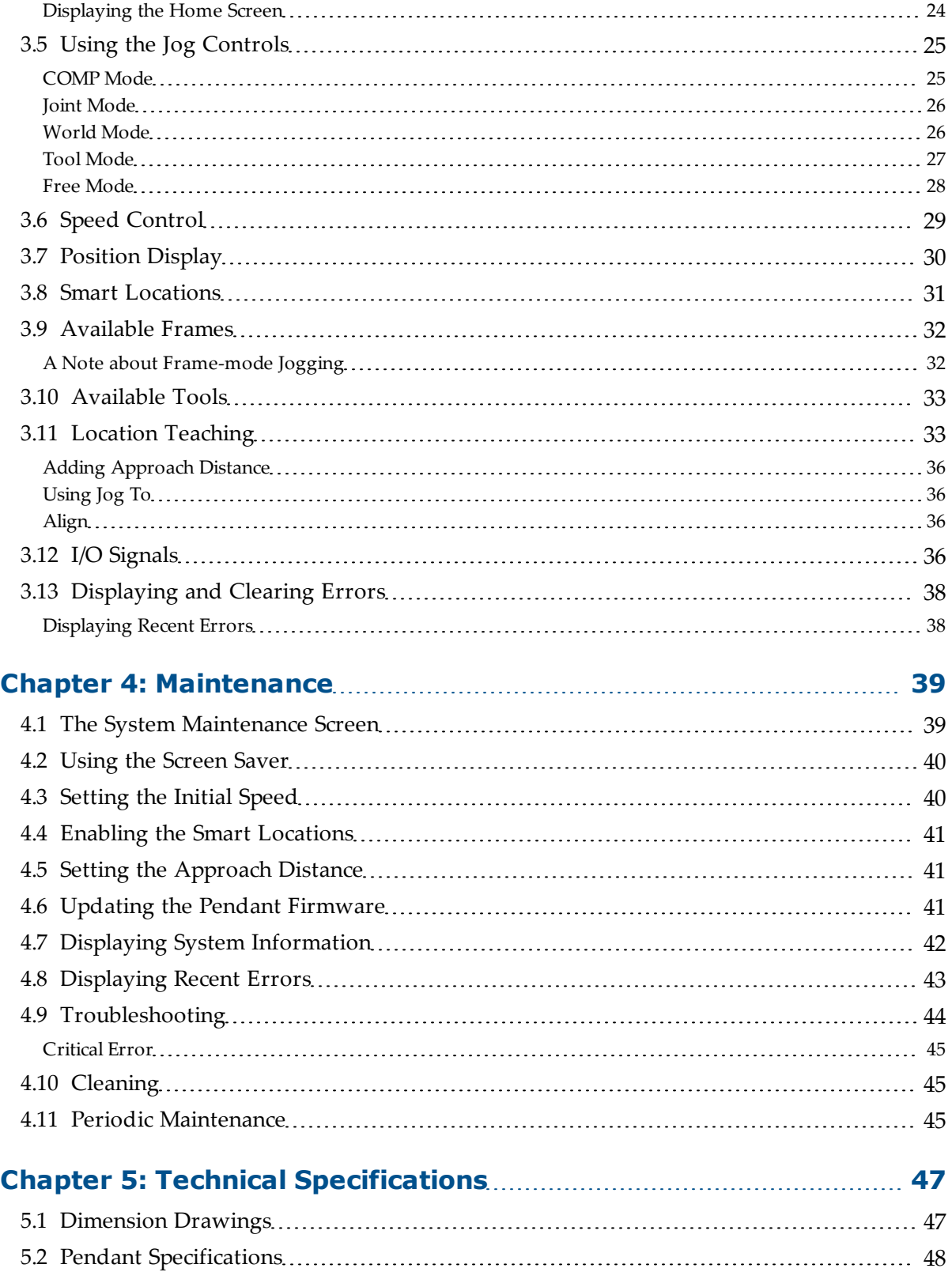

<span id="page-6-0"></span>This manual covers the setup, operation, and user maintenance for the Adept T20™ pendant.

# <span id="page-6-1"></span>**1.1 Product Description**

The Adept T20 pendant provides a user interface and teach pendant in an ergonomic and rugged package. The T20 pendant is designed for right-handed and left-handed use. All gripping and holding positions enable comfortable and fatigue-free operation.

The safety features include:

- Emergency stop switch (dual-channel circuit)
- Three position "enable" switch that prevents pendant input or robot motion when the switch is not engaged.

The software features include the ability to:

- Control the robot by enabling and disabling power and jogging the robot
- Teach locations
- Smart Locations, which allow you to work with locations through the Frame and Tool screens.
- Display robot position, system status, system identification, and error messages
- Display and change digital I/O

#### <span id="page-6-2"></span>**System Compatibility**

The Adept T20 pendant is compatible with any robot that is controlled by the Adept Smart-Controller EX™ motion controller.

#### <span id="page-6-3"></span>**1.2 Dangers, Warnings, Cautions, and Notes**

There are six levels of special alert notation used in Adept manuals. In descending order of importance, they are:

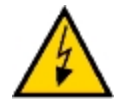

**DANGER:** This indicates an imminently hazardous electrical situation which, if not avoided, will result in death or serious injury.

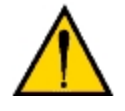

**DANGER:** This indicates an imminently hazardous situation which, if not avoided, will result in death or serious injury.

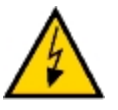

**WARNING:** This indicates a potentially hazardous electrical situation which, if not avoided, could result in serious injury or major damage to the equipment.

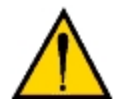

**WARNING:** This indicates a potentially hazardous situation which, if not avoided, could result in serious injury or major damage to the equipment.

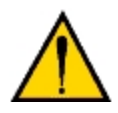

**CAUTION:** This indicates a situation which, if not avoided, could result in minor injury or damage to the equipment.

**NOTE:** This provides supplementary information, emphasizes a point or procedure, or gives a tip for easier operation.

# <span id="page-7-0"></span>**1.3 Safety Precautions**

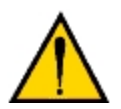

**DANGER:** An Adept robot can cause serious injury or death, or damage to itself and other equipment, if the following safety precautions are not observed:

- All personnel who install, operate, teach, program, or maintain the system must read this guide, read the *Adept Robot Safety Guide*, and complete a training course for their responsibilities in regard to the robot.
- <sup>l</sup> All personnel who design the robot system must read this guide, the *Adept Robot Safety Guide*, and the Adept robot user's guide that was supplied with the equipment. The system design must comply with all local and national safety regulations for the location in which the robot is installed.
- The robot system must not be used for purposes other than described in the Adept robot user's guide that was supplied with the equipment. Contact Adept if you are not sure of the suitability for your application.
- The user is responsible for providing safety barriers around the robot to prevent anyone from accidentally coming into contact with the robot when it is in motion.
- Power to the robot and its power supply must be locked out and tagged out before any maintenance is performed.

# <span id="page-8-0"></span>**1.4 What to Do in an Emergency Situation**

Press any E-Stop button (a red push-button on a yellow background/field) and then follow the internal procedures of your company or organization for an emergency situation. If a fire occurs, use  $\mathrm{CO}_2^{\phantom{\dag}}$  to extinguish the fire.

# <span id="page-8-1"></span>**1.5 Additional Safety Information**

#### <span id="page-8-2"></span>**Manufacturer's Declaration of Conformance (MDOC)**

This lists all standards with which each robot complies. See [Manufacturer's](#page-8-4) [Declaration](#page-8-4) [on](#page-8-4) [page](#page-8-4) [9](#page-8-4).

#### <span id="page-8-3"></span>**Adept Robot Safety Guide**

The *Adept Robot Safety Guide* provides detailed information on safety for Adept robots. It also gives resources for more information on relevant standards.

It ships with each robot manual, and is also available from the Adept Document Library. See [Adept](#page-10-1) [Document](#page-10-1) [Library](#page-10-1) [on](#page-10-1) [page](#page-10-1) [11.](#page-10-1)

#### <span id="page-8-4"></span>**1.6 Manufacturer's Declaration**

The Manufacturer's Declaration of Incorporation and Conformity (MDOC) for Adept robot systems can be found on the Adept Web site, in the Download Center of the Support section.

http://www.adept.com/support/downloads/file-search

**NOTE:** The Download Center requires that you are logged in for access. If you are not logged in, you will be redirected to the Adept website Login page, and then automatically returned to the Download Center when you have completed the login process.

- 1. From the Download Types drop-down list, select Manufacturer Declarations
- 2. From the Product drop-down list, select your Adept robot product.
- 3. Click Begin Search. The list of available documents is shown in the Search Results area, which opens at the bottom of the page. You may need to scroll down to see it.
- 4. Use the Description column to locate the document for your Adept robot, and then click the corresponding Download ID number to access the Download Details page.
- 5. On the Download Details page, click Download to open or save the file.

#### <span id="page-8-5"></span>**1.7 Proper Handling of the Pendant**

You have chosen a high-quality device that is equipped with highly-sensitive, state-of-the-art electronics. To avoid malfunctions or damage through improper handling, and possible voiding of the warranty, follow these instructions during operation.

- Never place the Adept T20 pendant with the display screen facing down, to avoid damaging the buttons or display.
- Never place the Adept T20 pendant on an unstable surface. It could fall to the ground and be damaged.
- Never place the Adept T20 pendant close to heat sources or in direct sunlight.
- Avoid exposing the Adept T20 pendant to mechanical vibrations, excessive dust, humidity, or to strong magnetic fields.
- Never clean the Adept T20 pendant display screen or other surfaces with solvents, abrasive cleaners, or scrubbing sponges.
- Make sure that no foreign objects or liquids can penetrate into the Adept T20 pendant.

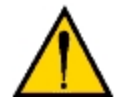

**WARNING:** When the cable entrance cover is removed, the Adept T20 pendant is sensitive to electrostatic discharge.

# <span id="page-9-0"></span>**1.8 How Can I Get Help?**

Refer to the How to Get Help Resource Guide (Adept P/N 00961-00700) for details on getting assistance with your Adept software and hardware. Additionally, you can access information sources on Adept's corporate website:

[http://www.adept.com](http://www.adept.com/)

For details on getting assistance with your Adept software or hardware, you can access the following information sources on the Adept corporate website:

- For contact information: <http://www.adept.com/contact/americas>
- <sup>l</sup> For product support information: [http://www.adept.com/support/service-and-sup](http://www.adept.com/support/service-and-support/main)[port/main](http://www.adept.com/support/service-and-support/main)
- For user discussions, support, and programming examples: <http://www.adept.com/forum/>
- For further information about Adept Technology, Inc.: [http://www.adept.com](http://www.adept.com/)

#### <span id="page-10-0"></span>**Related Manuals**

This guide covers the installation, operation, and maintenance of the Adept T20 pendant. There are additional manuals that cover programming the system, reconfiguring installed components, and adding other optional components; see the table that follows. These manuals are available on the Adept Document Library CD-ROM shipped with each system.

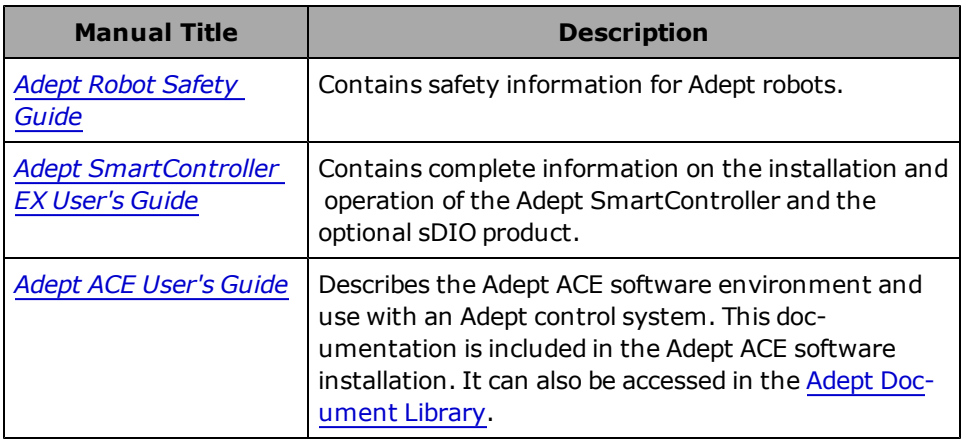

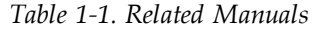

#### <span id="page-10-1"></span>**Adept Document Library**

The Adept Document Library (ADL) contains documentation for Adept products. You can access the ADL from:

• the Adept Software CD shipped with your system

or

• the Adept website. Select Document Library from the Adept home page. To go directly to the Adept Document Library, either click on or type the following URL into your browser:

[http://www.adept.com/Main/KE/DATA/adept\\_search.htm](http://www.adept.com/Main/KE/DATA/adept_search.htm)

To locate information on a specific topic, use the Document Library search engine on the ADL main page. To view a list of available product documentation, select the Document Titles option.

# **Chapter 2: Installation and Setup**

<span id="page-12-0"></span>This chapter covers the installation and setup of the Adept T20 pendant.

#### <span id="page-12-1"></span>**2.1 Transport and Storage**

The Adept T20 pendant must be shipped and stored in a temperature-controlled environment, within the range –20 $\degree$  to +70 $\degree$  C (-4 $\degree$  to 158 $\degree$  F). The recommended humidity range is 5 to 95 percent, non-condensing. It should be shipped and stored in the Adept-supplied packaging, which is designed to prevent damage from normal shock and vibration. You should protect the packaging from excessive shock and vibration.The pendant must always be stored and shipped in a clean, dry area that is free from condensation.

The Adept T20 pendant weighs  $480$  g (1.1 lb) without the adapter cable installed.

#### <span id="page-12-2"></span>**2.2 Before Unpacking the Pendant**

Carefully inspect the shipping packages for evidence of damage during transit. If any damage is indicated, request that the carrier's agent be present at the time the container is unpacked.

#### <span id="page-12-3"></span>**2.3 Upon Unpacking the Pendant**

Before signing the carrier's delivery sheet, compare the actual items received (not just the packing slip) with your equipment purchase order. Verify that all items are present and that the shipment is correct and free of visible damage.

- If the items received do not match the packing slip, or are damaged, do not sign the receipt. Contact Adept as soon as possible.
- If the items received do not match your order, please contact Adept immediately.
- Retain all containers and packaging materials. These items may be necessary to settle claims or, at a later date, to relocate the equipment.

#### <span id="page-12-4"></span>**2.4 Unpacking**

Remove the pendant from its box and place it on a flat surface.

#### <span id="page-12-5"></span>**2.5 Repacking for Relocation**

If the pendant or other equipment needs to be relocated, reverse the steps in the installation procedures in this chapter. Reuse all original packing containers and materials and follow all safety notes used for installation. Improper packaging for shipment will void your warranty.

# <span id="page-13-0"></span>**2.6 Operating Environment**

The Adept T20 pendant is designed to operate in the following environment:

- Temperature:  $0^{\circ}$  to +45° C (32° to 113° F)
- Humidity:  $0 95%$ , non-condensing

The Adept T20 pendant is not intended for use in hazardous environments (explosive gas, water, dust, oil, or mist). It has an IP rating of IP-65.

# <span id="page-13-1"></span>**2.7 Installation**

This section describes how to install the Adept T20 pendant on a SmartController EX. The following installation options are described:

• Installing the pendant and an Adept Front panel

#### <span id="page-13-2"></span>**About Jumper Plugs**

There are two jumper, or bypass, plugs available for a T20 pendant system. One is a D-Sub plug (P/N 10052-000) for the XMCP connector on the Adept SmartController EX. The second is a screw-to-lock plug (P/N 10048-000) for the pendant adapter cable.

The pendant emergency stop switch and the enabling switch are wired into the system emergency stop circuitry. Therefore, if either the pendant cable or the adapter cable is unplugged, the corresponding jumper plug must be installed. If neither one is connected, you cannot enable high power. If the E-Stop circuit is opened by removing one of the cables, or a jumper plug, then high power is turned OFF.

See the sections that follow for installation instructions.

#### <span id="page-13-3"></span>**Installing the Pendant and an Adept Front Panel**

Refer to the drawing that follows for information on connecting a Front Panel to a Smart-Controller EX, in addition to the Adept T20 pendant. See the *[Adept](http://www.adept.com/main/KE/DATA/Controller/Smart_Controller_CS/SmartController UG.pdf) [SmartController](http://www.adept.com/main/KE/DATA/Controller/Smart_Controller_CS/SmartController UG.pdf) [User's](http://www.adept.com/main/KE/DATA/Controller/Smart_Controller_CS/SmartController UG.pdf) [Guide](http://www.adept.com/main/KE/DATA/Controller/Smart_Controller_CS/SmartController UG.pdf)* for additional information.

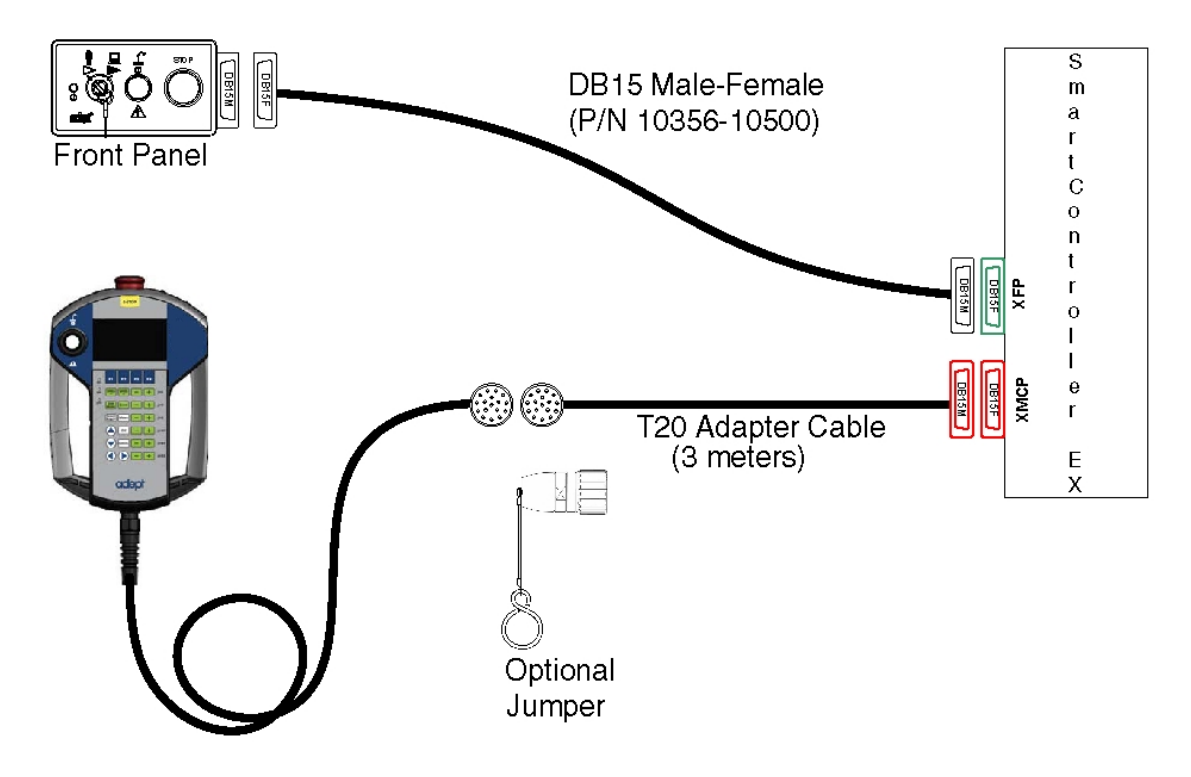

*Figure 2-1. Pendant and Front Panel Installation*

#### *Auto/Manual Mode with Both Front Panel and T20 Pendant Installed*

The Adept T20 pendant must be used with an Adept Front Panel. Note the following points:

- The E-Stop buttons on the Front Panel and T20 pendant both function and are individually detected by the Adept SmartController EX.
- The high-power-enable buttons on both devices function independently; the button on either device can enable/disable power on the system.

# **Chapter 3: Operation**

<span id="page-16-0"></span>This chapter describes how to operate the Adept T20 pendant. Before proceeding, you need to perform the steps covered in the [Installation](#page-12-0) [and](#page-12-0) [Setup](#page-12-0) chapter.

# **E-Stop Button** E-STOP **Robot Power Button Display Screen F1-F4 Function**<br>Buttons ACE LED **ERR LED** JOG LED- $2+Y$ Joint/Axis<br>- Control il+z **Buttons**  $(4 + R)$ Arrow Keys adept

# <span id="page-16-1"></span>**3.1 Using the Pendant Controls and Indicators**

*Figure 3-1. T20 Pendant Controls and LEDs*

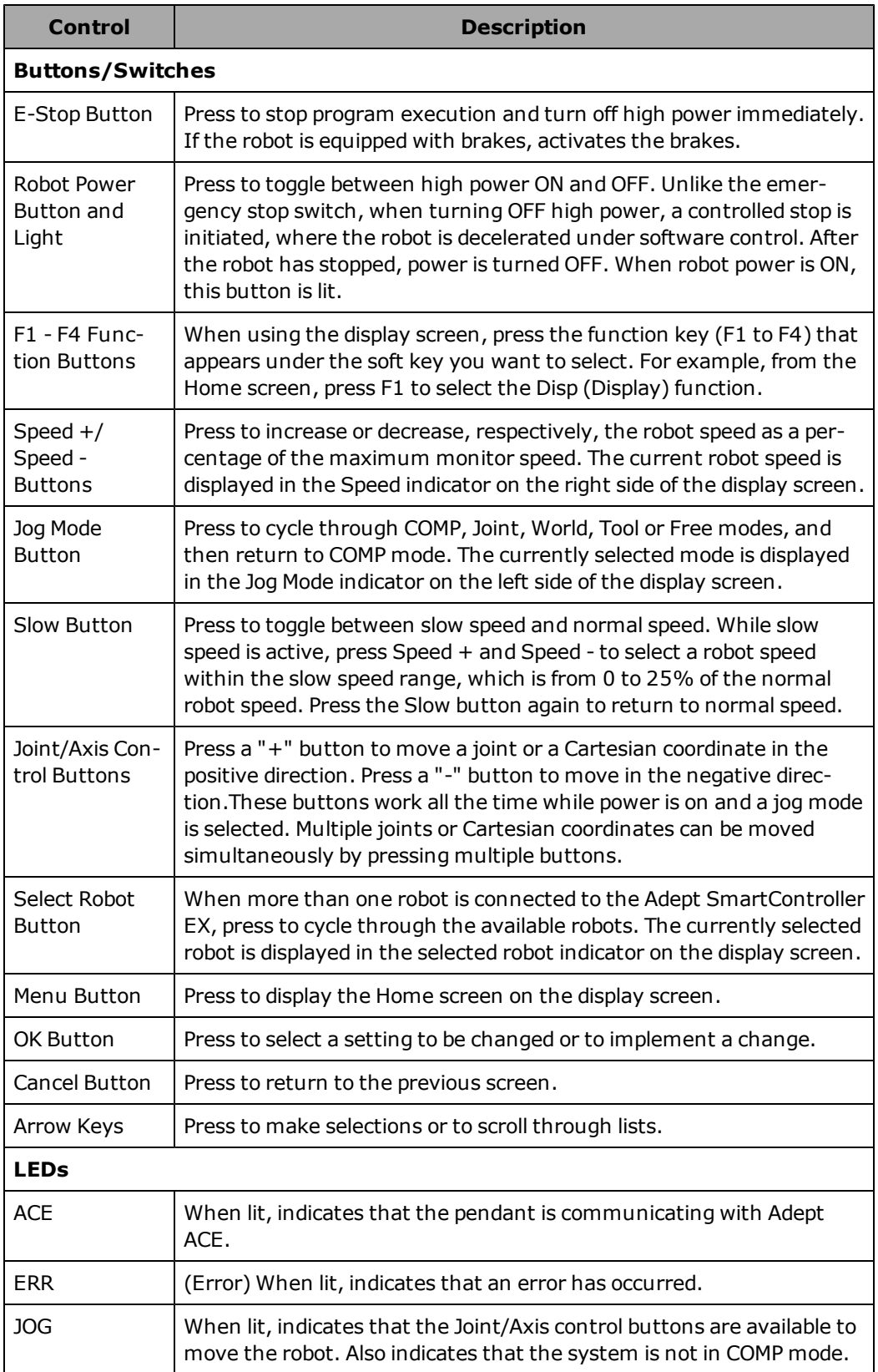

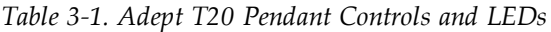

# <span id="page-18-0"></span>**3.2 Enable Switch**

The pendant is equipped with a 3-position enable switch. The enable switch is located on the back of the pendant, as shown in the following figure.

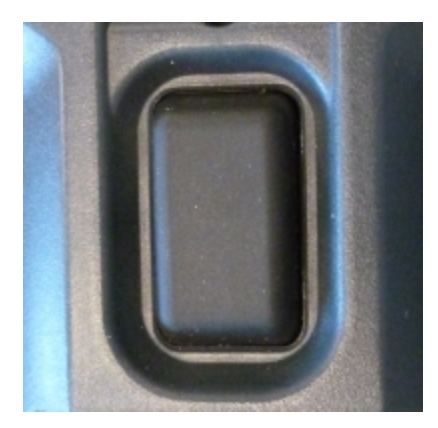

*Figure 3-2. 3-Position Enable Switch*

The switch is a 3-position type, where the full-out and full-in positions disable all outputs, as shown in the following table. In order to enable high power in Manual mode, the switch must be activated. For details, see [Turning](#page-19-0) [Robot](#page-19-0) [Power](#page-19-0) [ON](#page-19-0) [on](#page-19-0) [page](#page-19-0) [20.](#page-19-0)

| <b>Position   Function</b> | <b>Enable Switch</b>                                     | <b>Contacts</b>              |
|----------------------------|----------------------------------------------------------|------------------------------|
| home<br>position           | not pressed (open)                                       | enabling outputs<br>are open |
| enabling                   | partially pressed<br>(half way or in<br>middle position) | outputs are<br>closed        |
| panic                      | fully pressed<br>(closed)                                | enabling outputs<br>are open |

*Table 3-2. Enable Switch Positions on Pendant*

# <span id="page-18-1"></span>**3.3 Turning Power ON and OFF**

This section discusses how to turn the power on and off in both auto and manual modes, as well as after an E-stop is pressed.

**NOTE:** When power is disabled, the pendant automatically changes back to COMP mode. Note that:

- When power is off, the pendant cannot change out of COMP mode.
- The Power button is functional even when the screen saver is on (pressing

any key, except the Power button, only clears the screen saver).

#### <span id="page-19-0"></span>**Turning Robot Power ON**

The Robot Power light reflects the same blinking as the Front Panel: Fast blink when "enable" released in manual mode; slow blink when the "Power button must be pushed after an ENA-BLE POWER command" feature is enabled in the controller configuration.

**NOTE:** The controller feature is not currently supported when the pendant is being used as the Front Panel.

#### *In Auto Mode*

- 1. Make sure the Auto/Manual mode key switch on the Front Panel (if present) is set to Auto mode.
- 2. Press Robot Power on the pendant. After a few seconds, high power to the robot turns on, and the Robot Power button on the pendant lights.

#### *In Manual Mode*

**NOTE:** When enabling power in manual mode, the pendant will display a notification screen that requests that user push and hold the "enable" switch. For details on the enable switch location, see [Enable](#page-18-0) [Switch](#page-18-0) [on](#page-18-0) [page](#page-18-0) [19](#page-18-0).

- 1. Make sure that the Auto/Manual key switch on the Front Panel (if present) is set to Manual mode. If any errors occur, the ERR LED lights. Press Clear on the display screen to clear errors.
- 2. Press Robot Power on the pendant.
- 3. Press the pendant enable switch to the middle position. After a few seconds, high power to the robot turns on, and the Robot Power button on the pendant lights.

#### *After an E-Stop*

To turn ON high power after pressing the pendant emergency stop switch, perform the following procedure:

- 1. Turn the emergency stop switch to the right (clockwise). The switch is spring loaded and will return to its normal position. If any errors occur, the ERR LED lights. Press Clear on the display screen to clear errors.
- 2. Press the pendant enable switch to turn ON high power.

#### *After Enable Switch Is Released*

When the system is set to Manual mode and you release the enable switch (or select the "panic" position), the system turns off in a controlled manner. This puts the system in a different state than when the E-Stop button is pressed.

To turn ON high power in this situation, perform the following procedure:

- 1. Press the enable switch. If any errors occur, the ERR LED lights. Press Clear on the display screen to clear errors.
- 2. Press Robot Power to turn ON high power.

#### <span id="page-20-0"></span>**Turning OFF Power from the T20 Pendant**

You have three options for turning OFF power from the pendant:

- Press Robot Power
- Press the E-Stop button
- Release the enable switch (this option is only available when the system is in Manual mode)

#### <span id="page-20-1"></span>**3.4 User Interface Operation**

This section describes how to use the T20 user interface to control the pendant.

#### <span id="page-20-2"></span>**User Interface Controls**

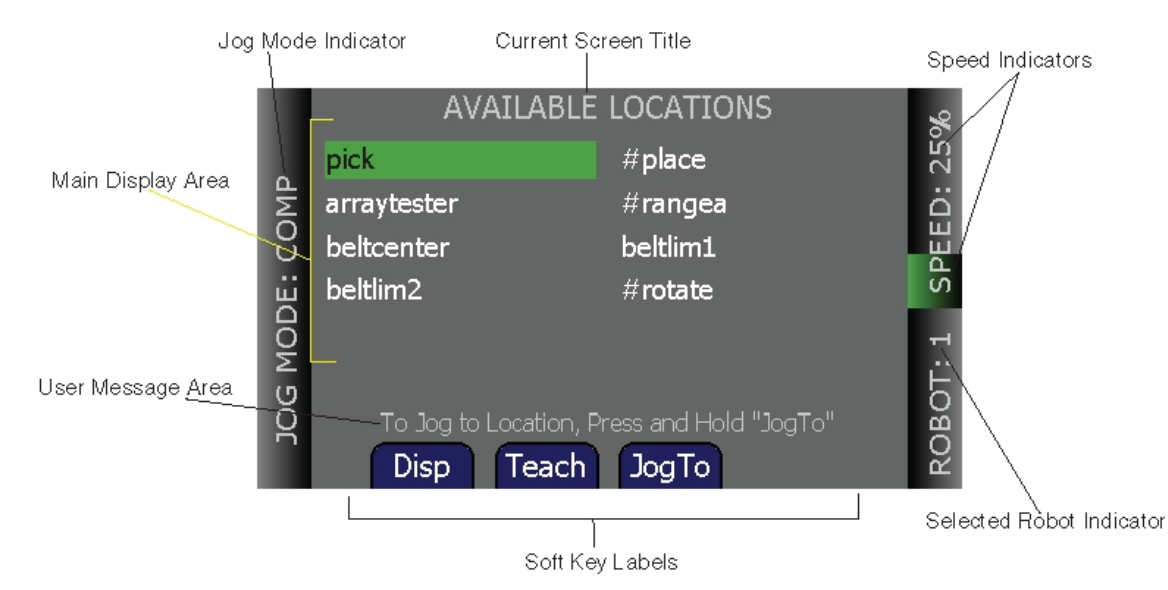

*Figure 3-3. T20 Pendant Indicators*

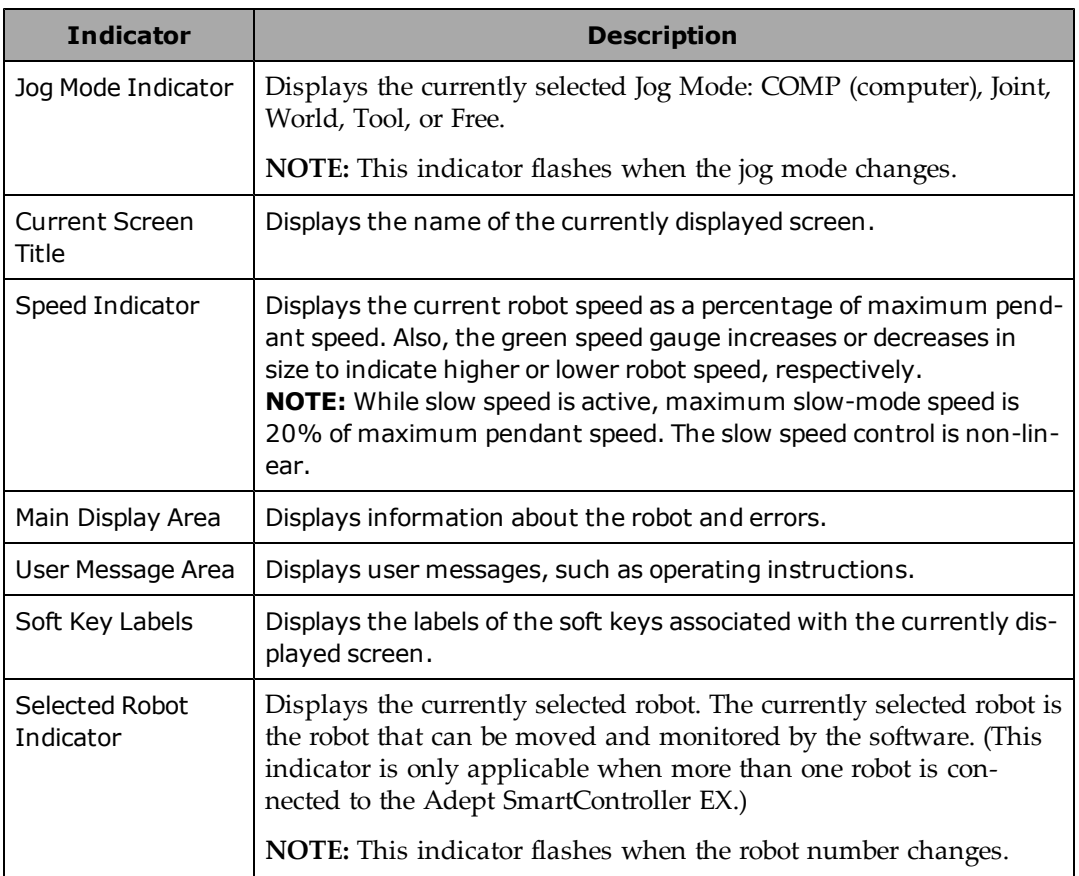

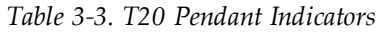

#### <span id="page-21-0"></span>**User Interface Flow Diagram**

The following diagram shows the flow of the T20 pendant user interface. Please note the following:

- The Home button always returns you to the T20 pendant user interface Home screen. For details, see the next section.
- The Cancel button always takes you "back" one screen (up one level in the diagram). Additionally, in the case of the "Expanded Array" screens, these continue to repeat, if there are arrays within arrays. At each level, pressing the Cancel button will back up exactly one level.
- The software incorporates a "key blocking" feature, which ignores continued key inputs while the pendant is processing the current input. This is most notable during the "Power On" sequence, which may take a few seconds during which the pendant will not respond.This prevents the pendant from suddenly executing a series of queued-up inputs, if you have moved on to a different command screen.

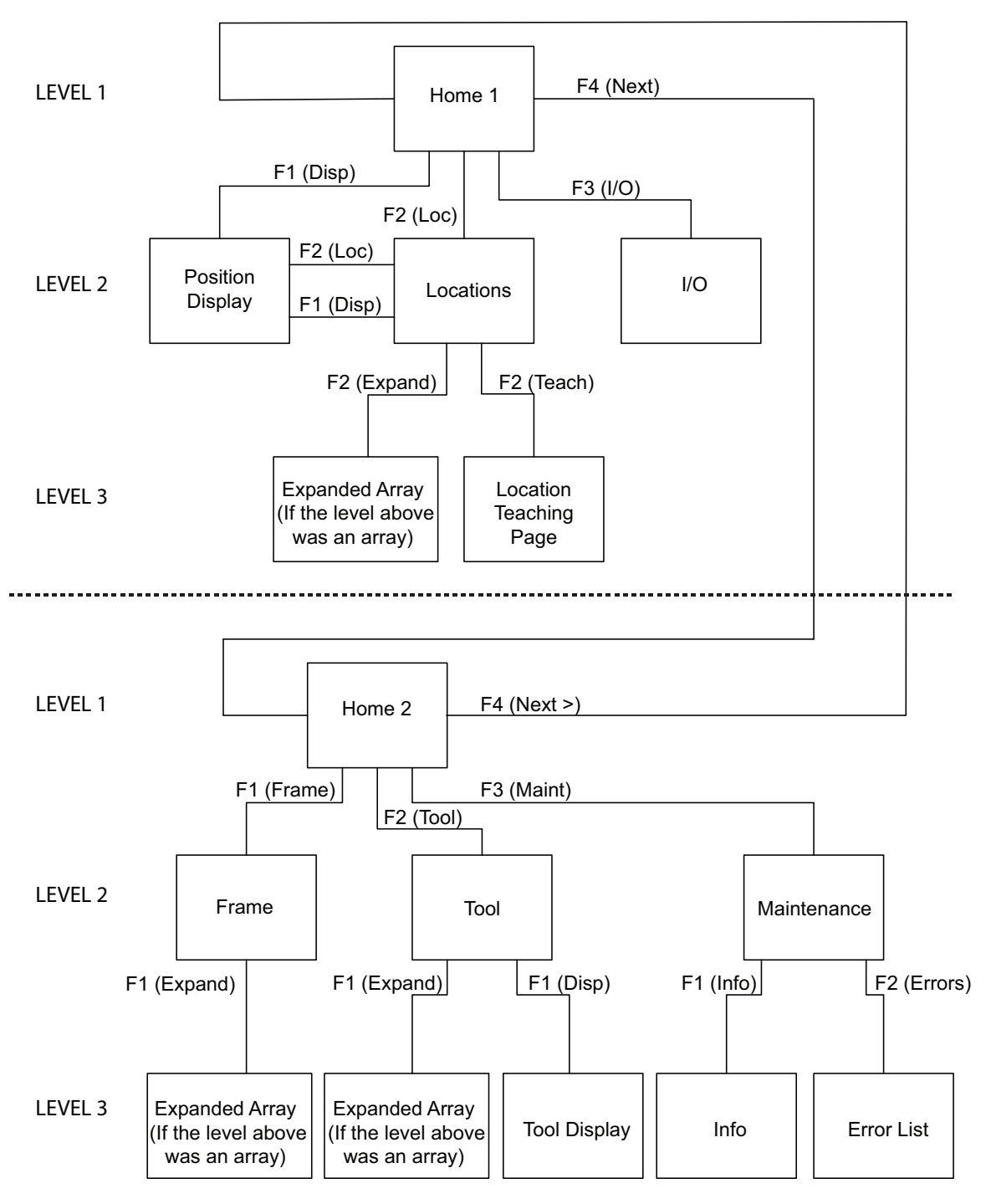

*Figure 3-4. User Interface Flow Diagram*

#### <span id="page-23-0"></span>**Displaying the Home Screen**

Pressing the Menu button on the Adept T20 pendant, displays the Home screen as shown below.

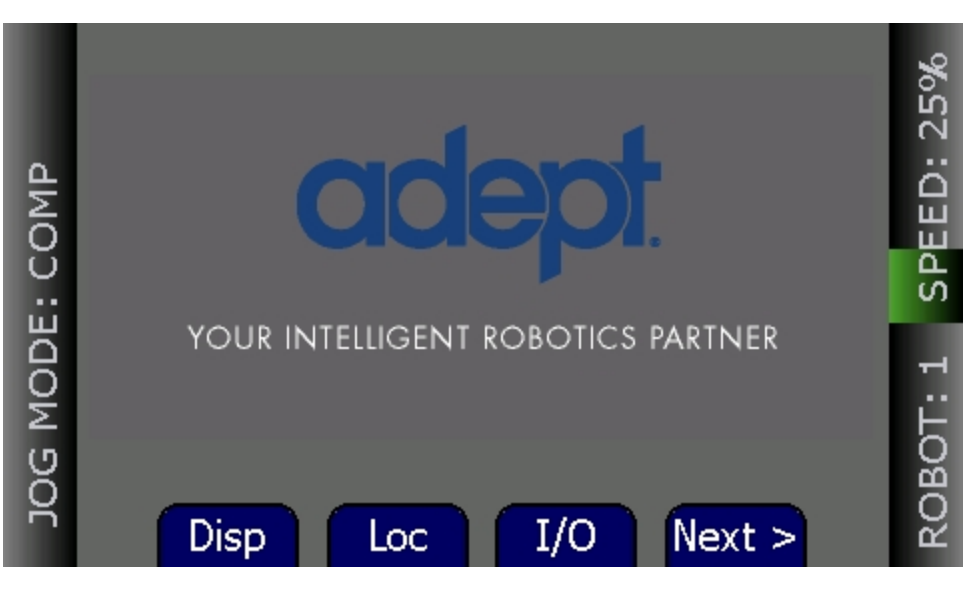

*Figure 3-5. Home Screen*

The table below describes the soft keys shown on the Home screen. The soft keys are used for quick access to the different screens and functions on the Adept T20 pendant.

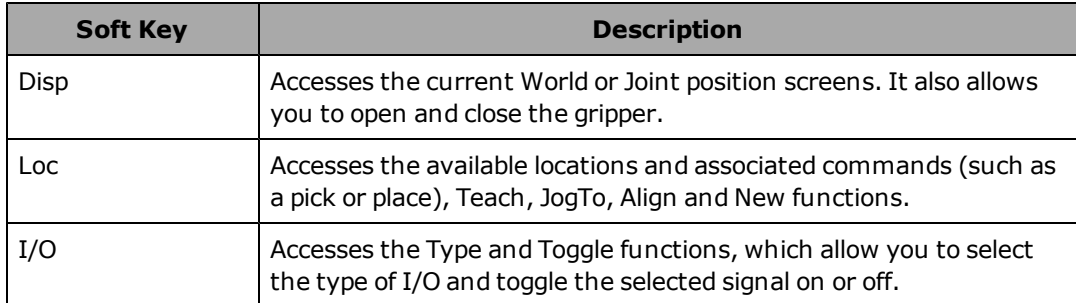

Press **Next**> to access the second Home screen, which displays additional soft keys.

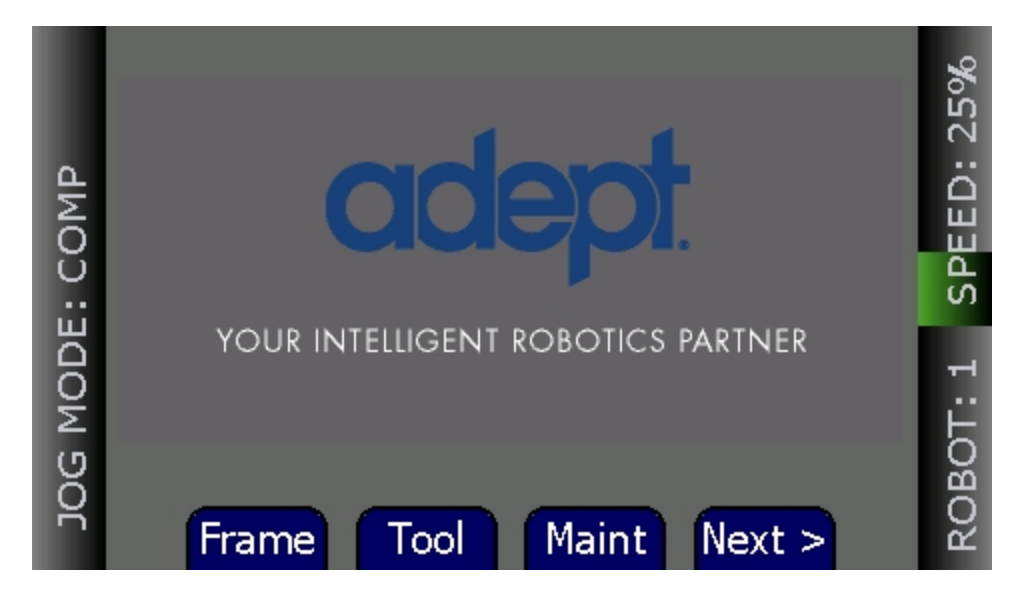

*Figure 3-6. Home Screen 2*

The table below describes the soft keys shown on the second Home screen.

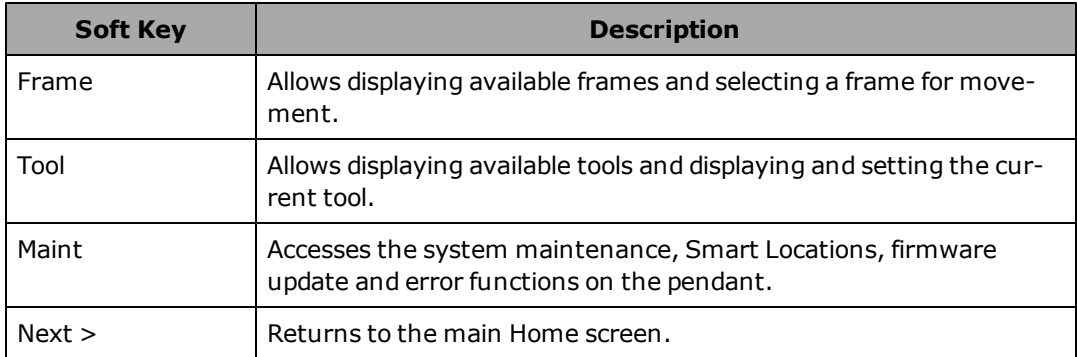

# <span id="page-24-0"></span>**3.5 Using the Jog Controls**

The jog control allows you to position the selected robot. The following jog control modes are available in the following order: COMP (computer), Joint, World, Tool, and Free. When high power is enabled and the robot is calibrated, press Jog Mode to step through these modes in sequential order. The selected mode is displayed in the Jog Mode indicator. When any of these modes (except COMP) is active, the Jog LED lights. You can use the jog control feature while any of the software screens are displayed.

#### <span id="page-24-1"></span>**COMP Mode**

In COMP mode, an executing program or the system terminal has control of the robot. To select COMP mode, press the Jog Mode button until COMP is displayed in the Jog Mode indicator.

**NOTE:** You cannot use jog control to move a robot while in COMP mode.

#### <span id="page-25-0"></span>**Joint Mode**

When Joint mode is selected, movement is about the axis of the specified joint. The following figure shows an Adept SCARA robot with three rotational joints (Joints 1, 2, and 4) and one translational joint (Joint 3). Positive rotation of Joints 1 and 2 is counterclockwise as viewed from above. Positive rotation of Joint 4 is clockwise as viewed from above. Positive movement of Joint 3 is downward.

Different robots or motion devices will have different joint numbers assigned to their joints. When you first move an unfamiliar robot using Joint mode, set the monitor speed to 10 or lower, put the robot in a safe area, and carefully move the robot using the different joint numbers to verify how the pendant moves the robot. See the documentation for the motion devices you are using for details on their joint assignments.

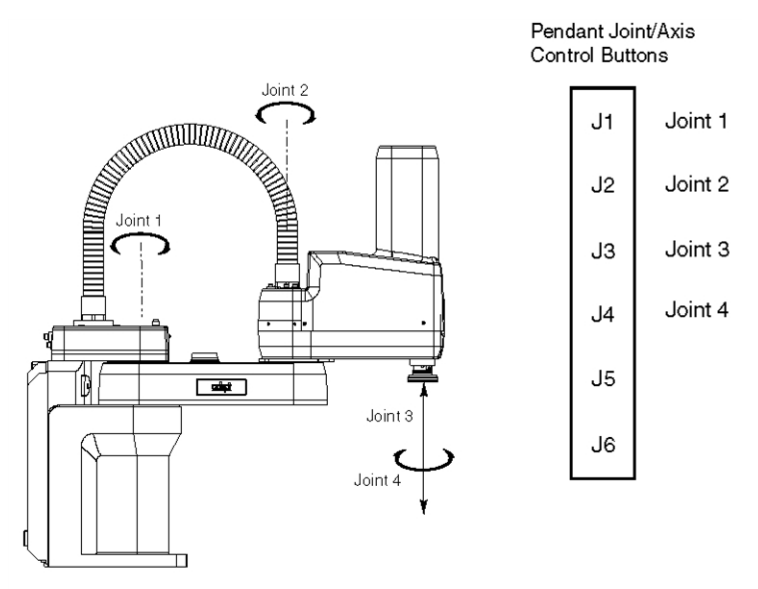

*Figure 3-7. Joint Mode (Four-Axis Adept Cobra Robot Shown)*

To position the robot while in Joint mode:

- 1. Press the Jog Mode button until Joint is displayed in the Jog Mode indicator.
- 2. Press and hold the "+" button to move the robot joint in the positive direction; press and hold the "–" button to move the robot joint in the negative direction.

#### <span id="page-25-1"></span>**World Mode**

When World mode is selected, movement in the  $X$ ,  $Y$ , or  $Z$  direction is parallel to an axis of the World coordinate system.

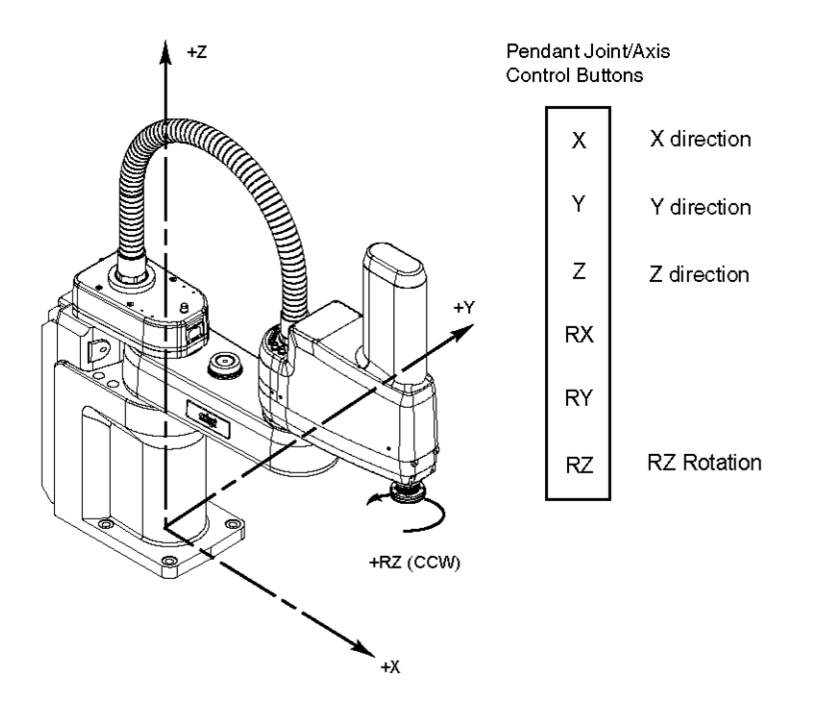

*Figure 3-8. World Mode (Four-Axis Adept Cobra Robot Shown)*

To position the robot while in World mode:

- 1. Press the Jog Mode button until World is displayed in the Jog Mode indicator.
- 2. Press and hold the "+" button to move the robot tool flange in the positive direction; press and hold the "–" button to move the flange in the negative direction

#### <span id="page-26-0"></span>**Tool Mode**

When Tool mode is selected, movement in the X, Y, or Z direction is along an axis of the Tool coordinate system. The Tool coordinate system is centered at the robot tool flange with the Zaxis pointing away from the flange. On most robots, the positive X-axis is aligned with the center of the tool flange key way.

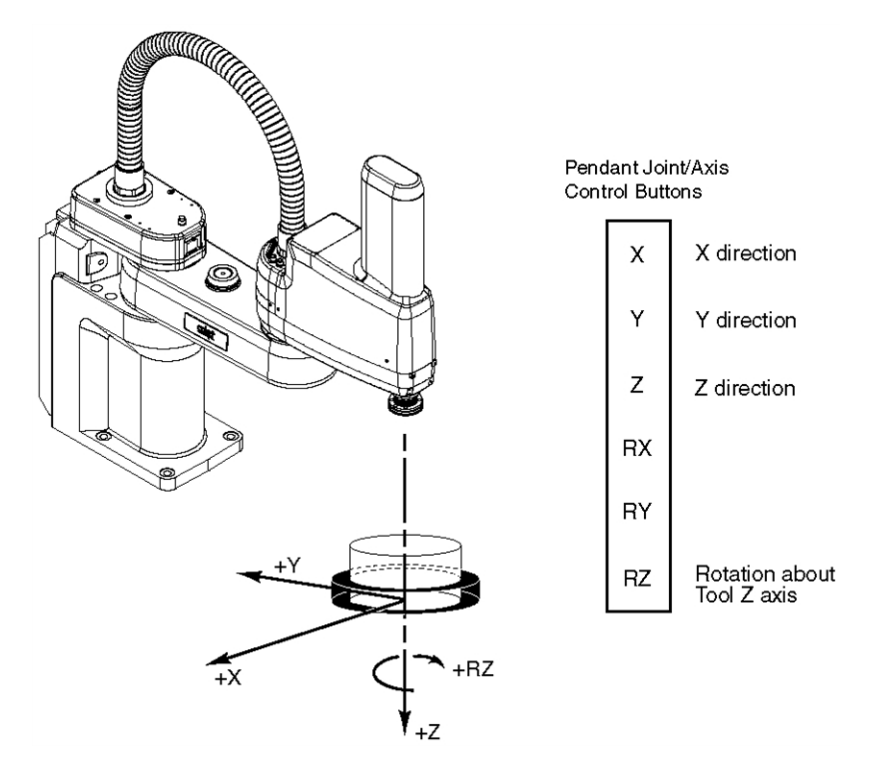

*Figure 3-9. Tool Mode (Four-Axis Adept Cobra Robot Shown)*

**NOTE:** The above drawing assumes that the tool transformation is set to null (all values are 0). If a tool transformation is in effect, the tool coordinate system will be offset and rotated by the value of the tool transformation. Any motion in Tool mode will now be relative to the offset coordinate system, and not the center of the tool flange.

To position the robot while in Tool mode:

- 1. Press the Jog Mode button until Tool is displayed in the Jog Mode indicator.
- 2. Press and hold the "+" button to move the robot tool flange in the positive direction; press and hold the "–" button to move the flange in the negative direction. In a fouraxis robot, positive rotation of the gripper (RZ) is clockwise as viewed from above.

#### <span id="page-27-0"></span>**Free Mode**

When Free mode is selected, the motor torque will be zeroed and the brake (if any) for the selected joint will be released. You can make multiple selections with the Joint/Axis control buttons to release as many joints as required.

To select Free mode, press the Jog Mode button until Free is displayed in the Jog Mode indicator. As soon as another jog control mode is selected, all joints are returned to servo control and will not move freely.

On some robots, Free mode is disabled for some of the joints.

The joint assignments in Free mode are the same as the joint assignments in Joint mode. See the preceding figure.

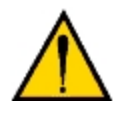

**WARNING:** When a joint is selected using the Joint/Axis control buttons while in Free mode, the corresponding joint is released and moves freely (in some mechanisms, multiple joints may be released). In many cases, the weight on the joint will be sufficient to move the joint and cause equipment damage or injury to personnel in the workspace.

# <span id="page-28-0"></span>**3.6 Speed Control**

You can change the robot speed using the Speed +, Speed -, and Slow buttons. The selected speed will be applied when you use the jog controls to move the robot.

While Slow speed is active, a red horizontal line and hash marks are displayed in the part of the speed indicator above 20%, showing that you cannot increase the speed beyond 20%.

**NOTE:** The slow speed control is non-linear.

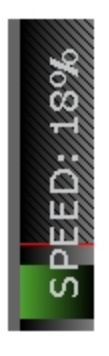

*Figure 3-10. Speed Indicator (Slow Mode)*

# <span id="page-29-0"></span>**3.7 Position Display**

To display coordinate information about the robot's current position, press Disp. The coordinates for the robot's current location are displayed.

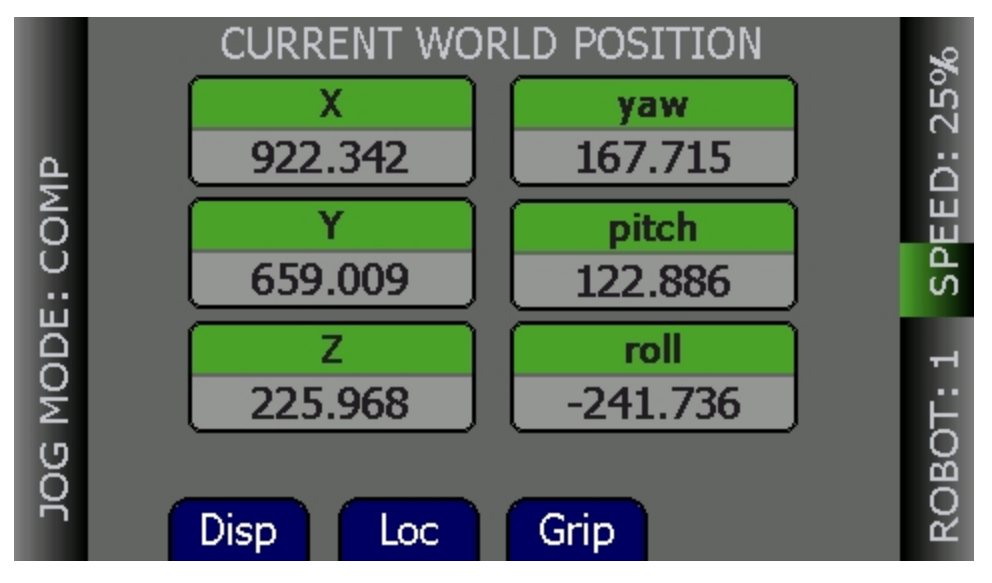

*Figure 3-11. Position Display, World Coordinates*

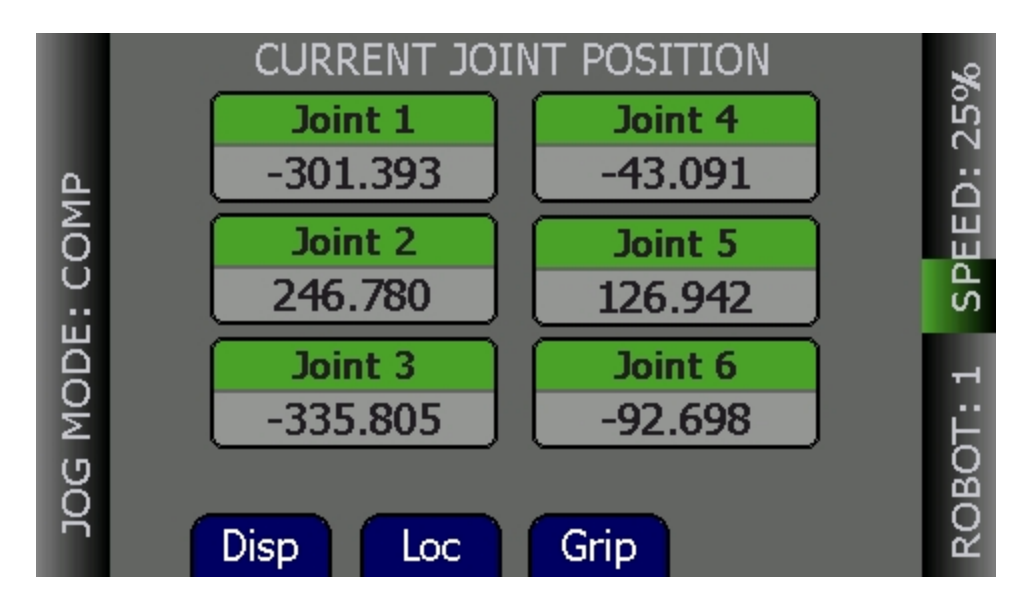

*Figure 3-12. Position Display, Joint Coordinates*

- Press Disp to toggle the display between the World and Joint coordinate systems.
- Press Grip to open and close a gripper installed on the tool flange. The signals for the gripper are configured in the Adept ACE software Gripper object signals. (For details on

the Gripper object, see the corresponding topic in *Adept ACE User's Guide*.)

• Press Loc to display the Available Locations screen.

# <span id="page-30-0"></span>**3.8 Smart Locations**

A pendant option, called "Smart Locations" (which is available on the Maintenance screen), shows all locations that have the string "tool" in them on the Available Tools screen, all locations that have the string "frame" in them in the Available Frames screen, and all locations that don't match "tool" or "frame" in the Available Locations screen. If the option is disabled, all locations are shown on all three screens. See the examples in the following table.

| <b>Smart Locations Enabled</b>                                                                                                    | <b>Smart Locations Disabled</b>                                                                                                    |  |  |
|----------------------------------------------------------------------------------------------------|----------------------------------------------------------------------------------------------------|--|--|
| <b>AVAILABLE FRAMES</b><br>25%<br>beltframe<br>palletframe<br>SPEED:<br>belt2frame<br>JOG MODE: COMP<br>ᆔ<br>ROBOT:<br>Press OK to select the jogging frame<br>Jog<br>Disp                              | <b>AVAILABLE FRAMES</b><br>SPEED: 15%<br>pick<br>locarray<br>final<br>palletframe<br>COMP<br>beltframe<br>belt2frame<br>suctiontool<br>needletool<br>MODE:<br>ᆋ<br>ROBOT:<br>JOG<br>Press OK to select the jogging frame<br><b>Disp</b><br><b>Jog</b>         |  |  |
| <b>AVAILABLE LOCATIONS</b><br>SPEED: 25%<br><b>JOINT ZERO</b><br>pick<br>final<br>locarray<br>JOG MODE: COMP<br>ROBOT: 1<br>Disp<br>Teach<br>Next<br><b>New</b>                                         | <b>AVAILABLE LOCATIONS</b><br>SPEED: 15%<br><b>JOINT ZERO</b><br>pick<br>final<br>locarray<br>COMP<br>beltframe<br>palletframe<br>needletool<br>belt2frame<br>MODE:<br>Set All Joints to 0 position<br>ROBOT: 1<br>JOG<br>Next<br>Disp<br>Teach<br><b>New</b> |  |  |
| <b>AVAILABLE TOOLS</b><br><b>SPEED: 25%</b><br><b>CURRENT TOOL</b><br>needletool<br>suctiontool<br>grippertool<br>JOG MODE: COMP<br>ROBOT: 1<br>Press OK to set the current tool<br><b>NULL</b><br>Disp | <b>AVAILABLE TOOLS</b><br>SPEED: 15%<br><b>CURRENT TOOL</b><br>pick<br>final<br>locarray<br>COMP<br>palletframe<br>beltframe<br>needletool<br>belt2frame<br>MODE:<br>Select to Display Current Tool<br>ROBOT: 1<br>JOG<br><b>NULL</b><br>Disp                 |  |  |

*Table 3-4. Smart Locations Enabled versus Disabled*

### <span id="page-31-0"></span>**3.9 Available Frames**

The Available Frames screen is used to set the jog mode relative to the selected frame. This is the only way to enter the "frame" jog mode. When this is done, the jog controls will move the robot in relation to the selected frame, rather than the World coordinates (robot base).

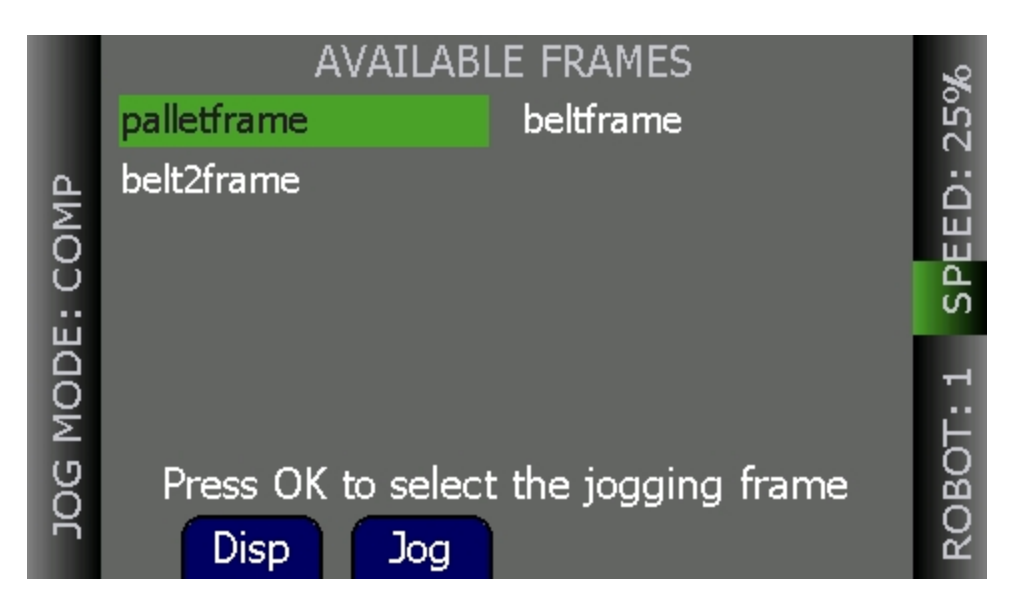

*Figure 3-13. Available Frames Screen*

**NOTE:** Once you use "Jog Mode" to cycle to another jog mode, you cannot return to "Frame" mode again without going back to this screen.

To enable jogging based on an available frame:

- 1. From the Home 2 screen, press Frame (F1). The Available Frames screen opens.
- 2. Use the arrow keys to select the desired frame.
- 3. Press the Jog (F2) key to enable jogging along the selected frame.

The system will now jog in "frame" mode (this is displayed as JOG REL: <FrameName>).

#### <span id="page-31-1"></span>**A Note about Frame-mode Jogging**

When locations are "taught" while in frame-jogging mode (see the previous section), they are taught relative to the selected frame. When locations are "jogged to" while in frame-jogging mode, they are jogged relative to the currently-selected frame.

This feature was designed to allow you to teach, and then jog to locations relative to another frame, such as a "palette", all from the pendant. However, it does provide the opportunity for confusion: The most likely user error here would be to teach a position in "JOG REL: XXX", then change jog modes, and later try to jog to the new position while in world mode – this would produce either no movement (if the position is unreachable) or, possibly, movement to an arbitrary location, because the relative frame is no longer involved.

# <span id="page-32-0"></span>**3.10 Available Tools**

The Available Tools screen provides the ability to view and set a tool transformation (or offset).

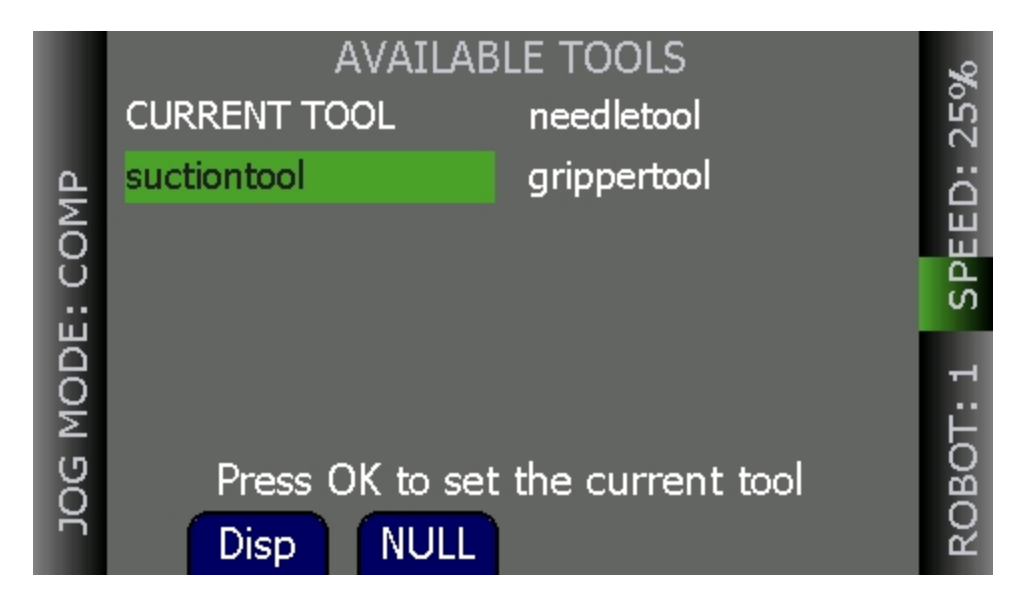

*Figure 3-14. Available Tools Screen*

While on this screen, you can:

- Press Disp  $(F1)$  to display the value of the selected tool transformation (you can select CURRENT TOOL to display the current tool transformation). After you display a tool (other than current tool), pressing Disp (F1) will then toggle between that tool and the current tool, which allows you to see if it is the selected tool.
- Set a tool—select the desired tool from the list and press OK to set it.
- Press Null (F2) to set the current tool transformation (or offset) to null tool (no tool offset frame in use).

# <span id="page-32-1"></span>**3.11 Location Teaching**

Press the Loc soft key from the pendant Home screen to display the Available Locations screen shown below.

|                | <b>AVAILABLE LOCATIONS</b>   |                      |       |
|----------------|------------------------------|----------------------|-------|
|                | <b>JOINT ZERO</b>            | pick                 |       |
|                | locarray                     | final                |       |
|                | palletframe                  | beltframe            |       |
|                | belt2frame                   | needletool           |       |
| JOG MODE: COMP | Set All Joints to 0 position |                      |       |
|                | <b>Teach</b><br>Disp         | Next ><br><b>New</b> | ROBOT |

*Figure 3-15. Available Locations Screen 1*

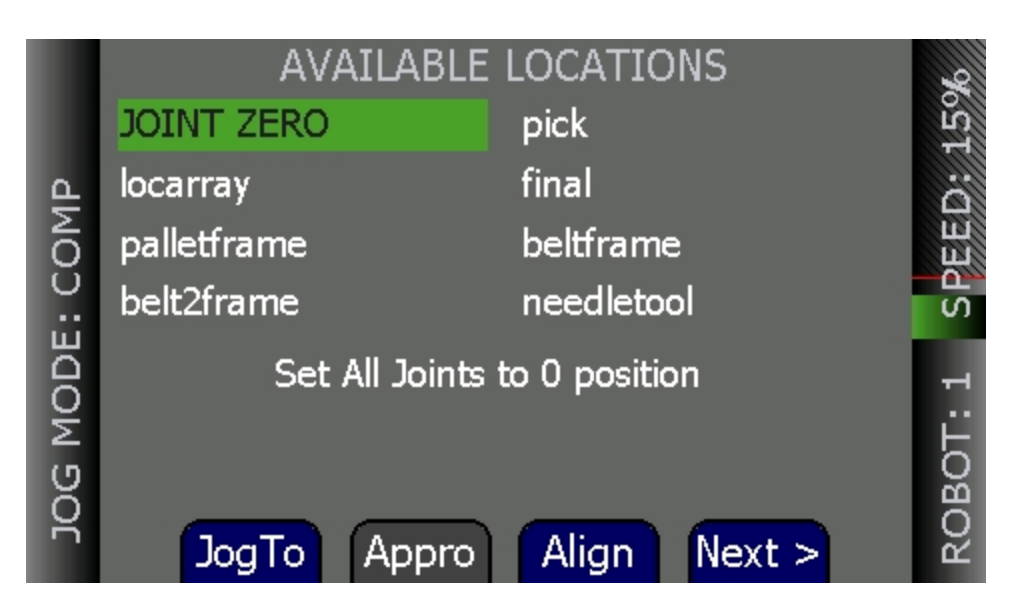

*Figure 3-16. Available Locations Screen 2*

The table below describes the soft keys shown on the Available Locations screens.

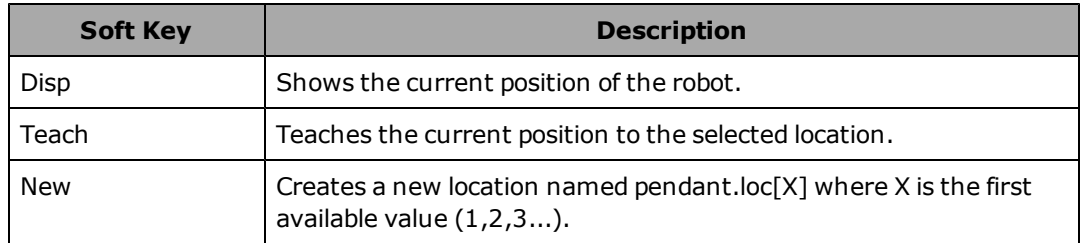

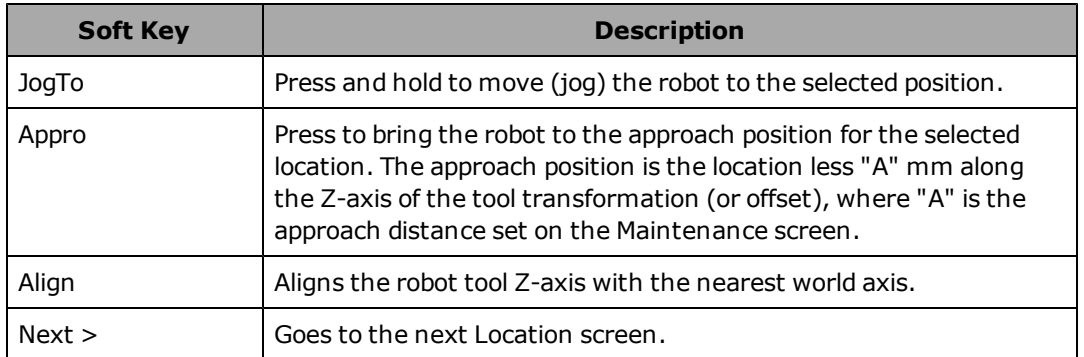

To teach a location:

- 1. From the Available Locations screen, press the arrow keys to select the desired location from the list of locations.
- 2. Press Teach. The Teach screen opens for the selected location.
- 3. Use the jog controls to position the robot at the desired location.
- 4. When the robot is in the desired location, press OK to "teach" the position.

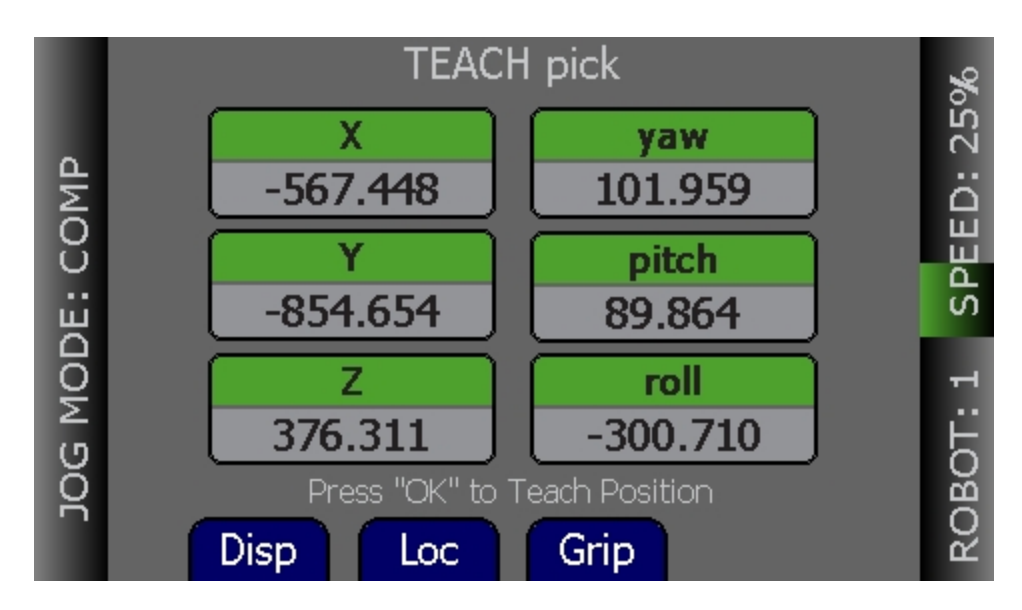

*Figure 3-17. Teach Screen*

To select an array:

- 1. From the Available Locations screen, press the up/down arrow buttons to select the desired array, and then press Expand. The valid members of the selected array are displayed.
- 2. Press the up/down arrow buttons to select the desired location. Press Cancel to return to the previous screen.

#### <span id="page-35-0"></span>**Adding Approach Distance**

You can specify an approach distance through the Maintenance screen. For details, see [Setting](#page-40-1) [the](#page-40-1) [Approach](#page-40-1) [Distance](#page-40-1) [on](#page-40-1) [page](#page-40-1) [41.](#page-40-1)

After the approach distance is set, you can use the Appro soft key to bring the robot to the approach position for the selected location. The approach position is the location less "A" mm along the Z-axis of the tool transformation (or offset), where "A" is the approach distance set on the Maintenance screen.

#### <span id="page-35-1"></span>**Using Jog To**

Use Jog To to move the robot to a selected location (stored in memory).

To jog the robot to a location:

- 1. Press Loc from the Home screen to display the Available Locations screen.
- 2. Press the arrow buttons to select the desired location.
- 3. Press and hold Jog To until the robot is at the desired location. Release the button.

**NOTE:** The predefined JOINT ZERO location, sets the robot to #PPOINT (0,0,0,0,0,0).

#### <span id="page-35-2"></span>**Align**

Align works with Adept Viper robots. While the Available Locations screen is displayed, you can select a location and then press Align to align the nearest axis of the tool transformation (or offset) to the Z axis.

**NOTE:** Align is only available for six-axis robots, like the Adept Viper robots.

**NOTE:** In addition to the green Joint/Axis control buttons, the Jog To and Align functions are the only functions available for moving the robot.

#### <span id="page-35-3"></span>**3.12 I/O Signals**

Press I/O on the Home screen to display the screens used to control I/O signals. The I/O signals feature allow users to toggle outputs ON (active, high) and OFF (inactive, low). Round icons represent input signals; square icons represent output signals. The available signal types are: digital output, digital input, soft, and robot.

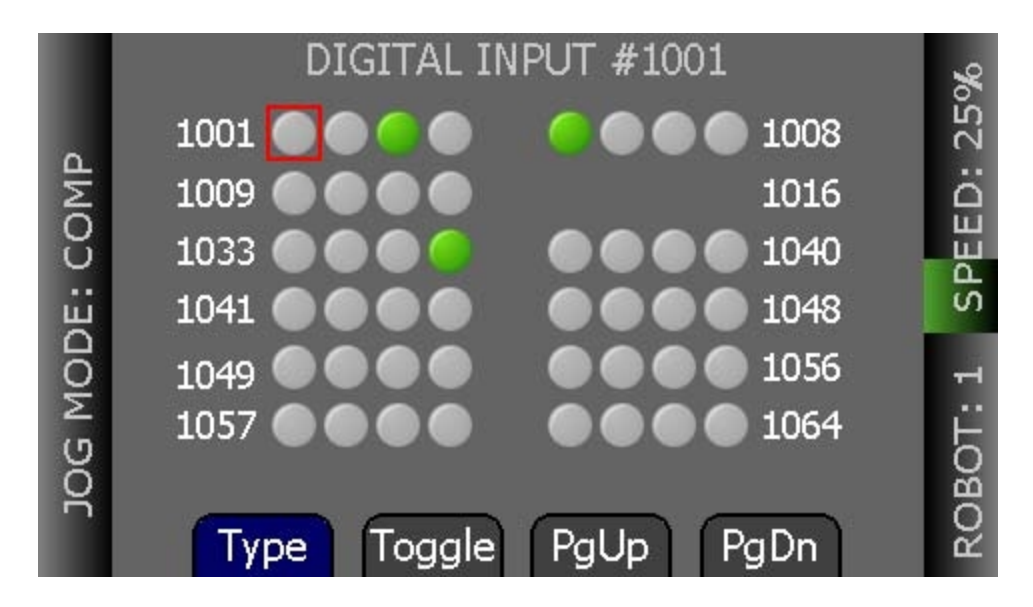

*Figure 3-18. DIGITAL INPUT Screen*

After pressing I/O, perform the following steps to control I/O signals.

- 1. Press Type to cycle through the available signal types until the desired signal type is displayed. The current signal type and the selected signal number are displayed at the top of the screen.
- 2. Press the arrow buttons to select the desired signal. The selected signal is identified by a red outline. If more than one row of signals is available, press the up/down arrow buttons to scroll through the rows of signals. If more than one screen full of signals is displayed, press PgUp (Page Up)/PgDn (Page Down) to scroll through the signals.
- 3. For output signals, press Toggle to turn the selected signal ON or OFF.

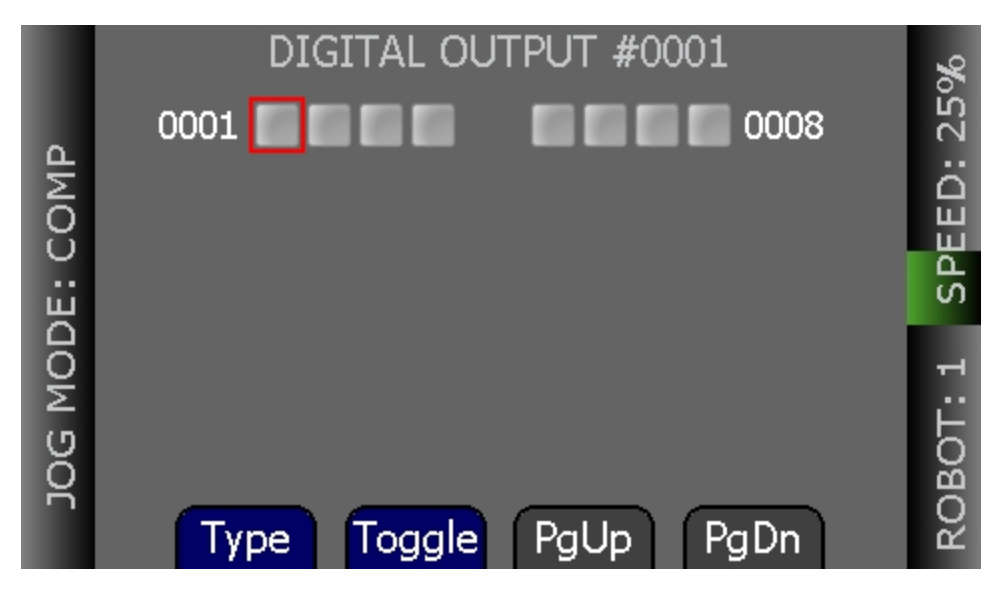

*Figure 3-19. DIGITAL OUTPUT Screen*

# <span id="page-37-0"></span>**3.13 Displaying and Clearing Errors**

When errors occur, the ERR LED lights and a screen describing the error is displayed. Press Clear to clear the error information.

While the error screen is displayed, all buttons other than Clear are disabled.

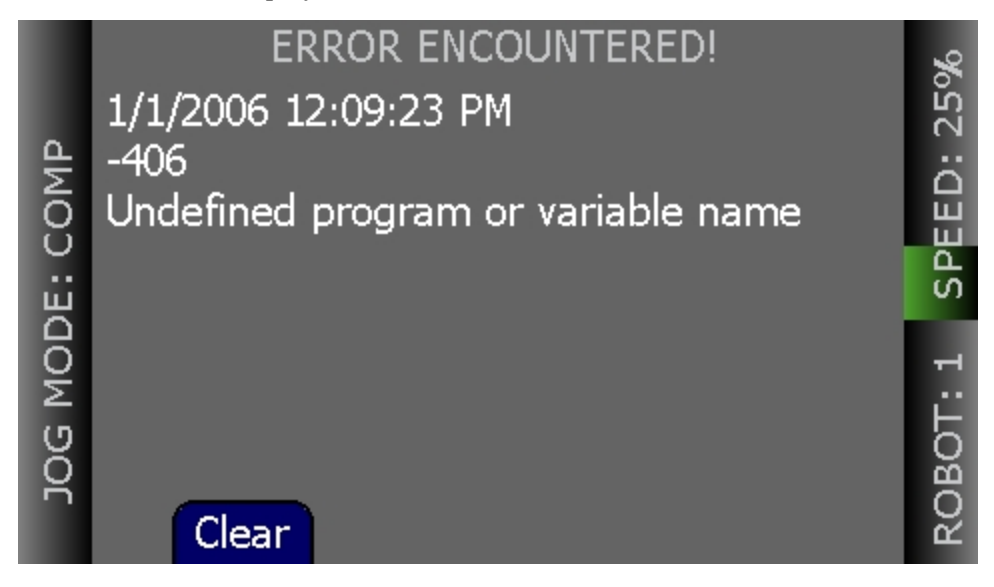

*Figure 3-20. ERROR ENCOUNTERED Screen*

**NOTE:** When the controller does not respond within a specified amount of time, a "Communication Timeout" will be displayed as a critical error, which requires a reboot.

#### <span id="page-37-1"></span>**Displaying Recent Errors**

You can display a list of errors that have occurred since the pendant was last powered up. For details, see [Displaying](#page-42-0) [Recent](#page-42-0) [Errors](#page-42-0) [on](#page-42-0) [page](#page-42-0) [43.](#page-42-0)

<span id="page-38-0"></span>This chapter describes how to use the screen saver, update the pendant's firmware, troubleshoot problems and maintain the pendant.

# <span id="page-38-1"></span>**4.1 The System Maintenance Screen**

The System Maintenance screen is used to set various pendant options, obtain information on the system, and view the errors log.

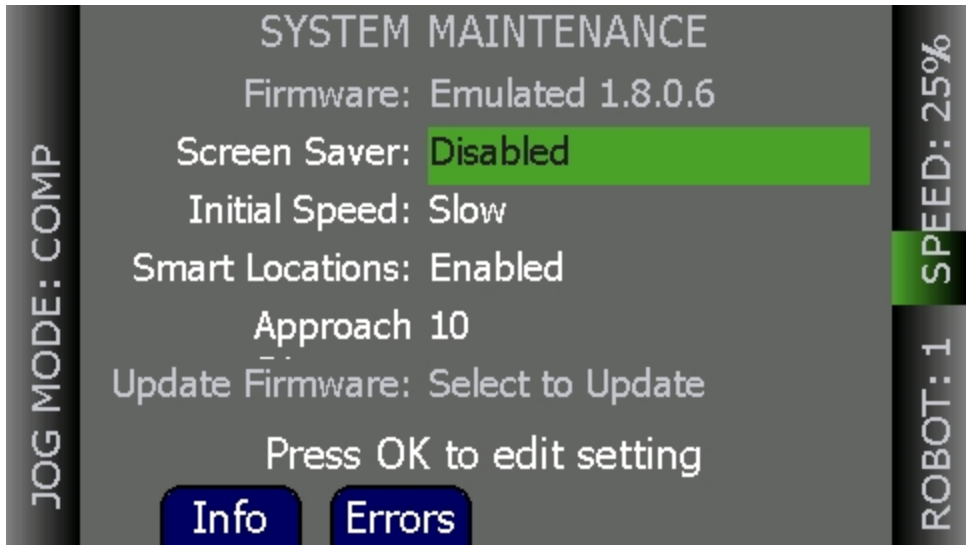

*Figure 4-1. System Maintenance Screen*

The table below describes the options shown on the System Maintenance screen.

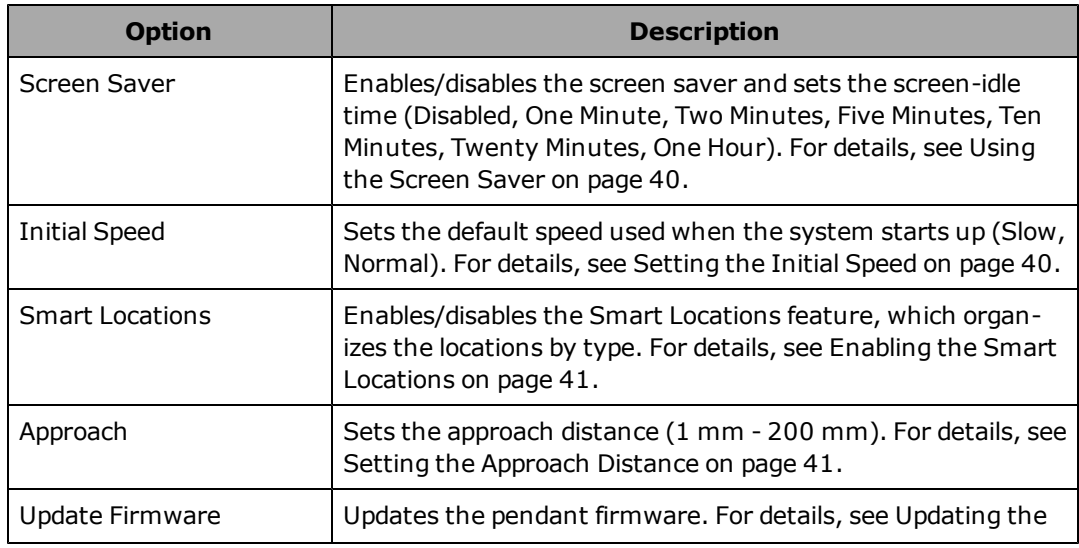

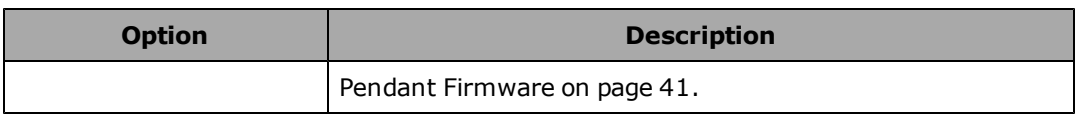

The table below describes the soft keys shown on the System Maintenance screen.

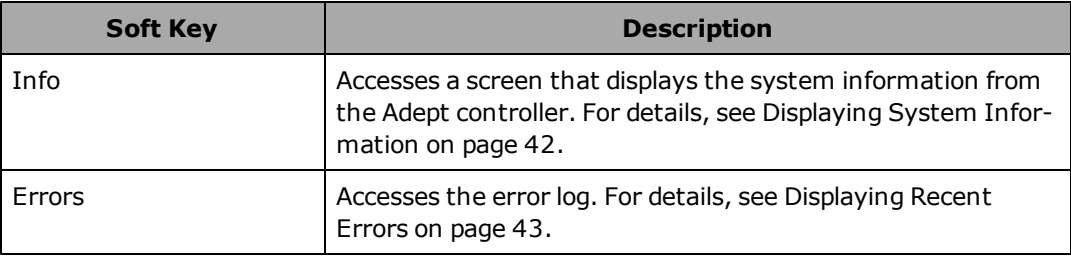

# <span id="page-39-0"></span>**4.2 Using the Screen Saver**

You can enable a screen saver and specify the length of time without activity before the screen saver is activated.

To use the screen saver:

- 1. From the Home screen, press Next to display Home screen 2.
- 2. Press Maint. The System Maintenance screen opens.
- 3. If necessary, press the up/down arrow buttons to select the Screen Saver field. Press OK.
- 4. Press the up/down arrow buttons to select the length of time before the screen saver is activated. To turn OFF the Screen Saver, select Disabled.
- 5. Press OK to accept the change; press Cancel to revert to the previous setting.

**NOTE:** For maximum screen life, it is strongly recommended that you do not disable the screen saver.

# <span id="page-39-1"></span>**4.3 Setting the Initial Speed**

You can specify "Normal" or "Slow" as the default speed setting when the system starts up. "Normal" is the default setting. For more details, see [Using](#page-16-1) [the](#page-16-1) [Pendant](#page-16-1) [Controls](#page-16-1) [and](#page-16-1) [Indi](#page-16-1)[cators](#page-16-1) [on](#page-16-1) [page](#page-16-1) [17](#page-16-1).

To select the initial speed:

- 1. From the Home screen, press Next to display Home screen 2.
- 2. Press Maint. The System Maintenance screen opens.
- 3. Press the up/down arrow buttons to select the Initial Speed field. Press OK.
- 4. Press the up/down arrow buttons to select either "Normal" or "Slow" for the initial speed.
- 5. Press OK to accept the change; press Cancel to revert to the previous setting.

# <span id="page-40-0"></span>**4.4 Enabling the Smart Locations**

The Smart Locations option allows you to view tool, frame and general locations on separate pages. For more details on this option, see [Smart Locations on page 31](#page-30-0).

To enable the Smart Locations option:

- 1. From the Home screen, press Next to display Home screen 2.
- 2. From the Home 2 screen, press Maint (F3). The System Maintenance screen opens.
- 3. From the Maintenance screen, use the arrow up/down keys to select the Smart Locations option. Press OK.
- 4. Use the arrow up/down keys to select Enabled.
- 5. Press OK to accept the change; press Cancel to revert to the previous setting.

# <span id="page-40-1"></span>**4.5 Setting the Approach Distance**

You can specify the approach distance, which is used by the robot when moving to a location. For details on teaching locations, see [Location Teaching on page 33](#page-32-1).

To select the approach distance:

- 1. From the Home screen, press Next to display Home screen 2.
- 2. Press Maint. The System Maintenance screen opens.
- 3. Press the up/down arrow buttons to select the Approach field. Press OK.
- 4. Press the up/down arrow buttons to select a value between 1 mm and 200 mm.
- 5. Press OK to accept the change; press Cancel to revert to the previous setting.

# <span id="page-40-2"></span>**4.6 Updating the Pendant Firmware**

To update the pendant firmware:

- 1. Turn OFF power to the Adept SmartController EX or disconnect the Adept T20 pendant from the Adept SmartController EX (see [Installation on page 14](#page-13-1)).
- 2. Insert a Micro SD card containing the firmware update files and "T20UpdatePackage.dat" into the pendant. Make sure the files are located under the following path and folder name: "\T20Update".
- 3. Reapply power to the Adept SmartController EX, or reconnect the Adept T20 pendant to the Adept SmartController EX, depending on how you removed power.
- 4. After the pendant reboots, from the Home screen, press Next to display Home screen 2.
- 5. Press Maint. The System Maintenance screen opens.
- 6. Press the up/down arrow buttons to select the Update Firmware field.

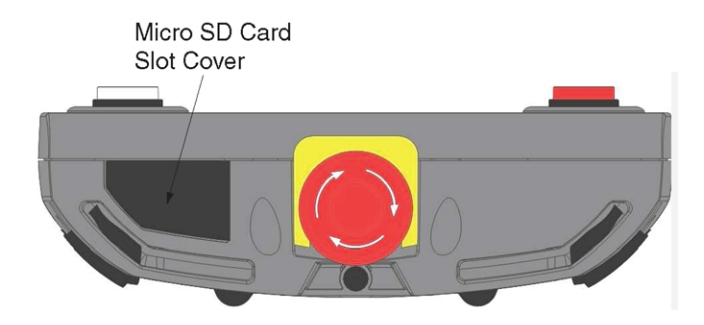

*Figure 4-2. Location for Inserting Micro SD Card in Pendant*

- 7. Press OK. A screen displaying status messages about the update will be displayed. The messages will indicate that the system was able to detect the firmware update and that the firmware update was successfully verified.
- 8. Press OK. The firmware will be copied to the pendant.
- 9. After the update has completed, the pendant reboots automatically.

If you encounter any problems while updating the firmware, check the following:

- Make sure the Micro SD card is fully inserted in the pendant and that you reboot the pendant after inserting the Micro SD card.
- Make sure the firmware update files are stored in a folder named "T20Update" on the Micro SD card.
- The update package performs a checksum test to verify the contents of the update files. If any of the files are corrupted, the update package will fail to verify the contents. If this error occurs, obtain new update files from Adept and perform the firmware update again. See [How](#page-9-0) [Can](#page-9-0) [I](#page-9-0) [Get](#page-9-0) [Help?](#page-9-0) [on](#page-9-0) [page](#page-9-0) [10](#page-9-0).

**NOTE:** In the event a firmware update fails, you can operate the pendant using the factory-installed firmware, which is always present on the pendant.

#### <span id="page-41-0"></span>**4.7 Displaying System Information**

The Information screen displays identity information about components of the system, as returned by the "ID" monitor command. See the *eV+ Operating System Reference Guide* for details.

Additionally, it displays the IP address of the connected controller.

To access the Information screen:

- 1. From the Home screen, press Next to display Home screen 2.
- 2. From the Home 2 screen, press Maint (F3). The System Maintenance screen opens.
- 3. From the Maintenance screen, press Info (F1). The following screen opens.

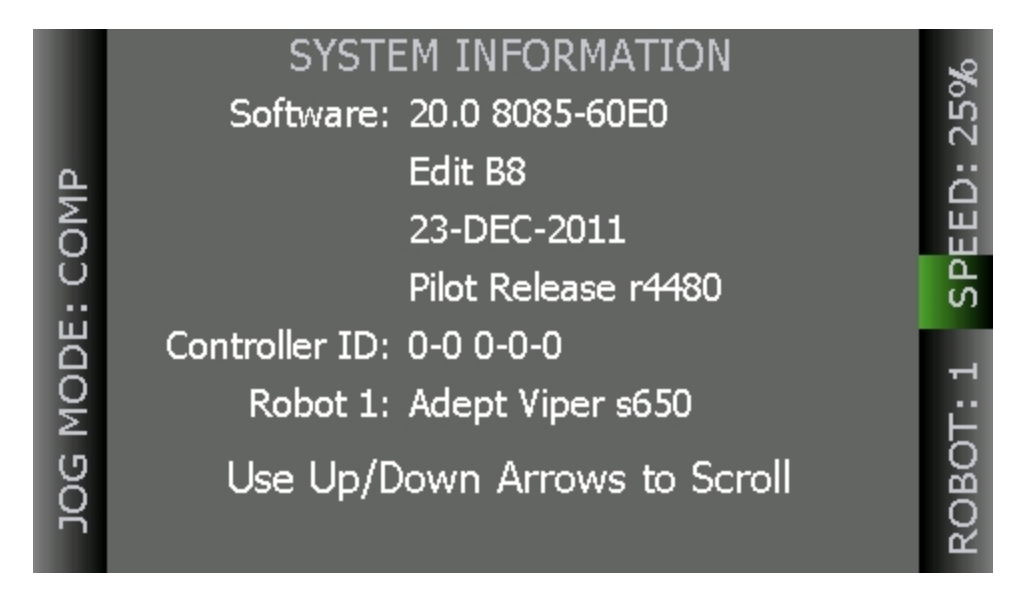

*Figure 4-3. System Information Screen*

# <span id="page-42-0"></span>**4.8 Displaying Recent Errors**

You can display a list of errors that have occurred since the pendant was last powered up. To display recent errors:

- 1. From the Home screen, press Next to display Home screen 2.
- 2. Press the Maint soft key followed by Errors (F2). The Recent Errors screen opens.
- 3. If necessary, press the up/down arrow buttons to select the error of interest.
- 4. Press Detail to display details about the selected error.

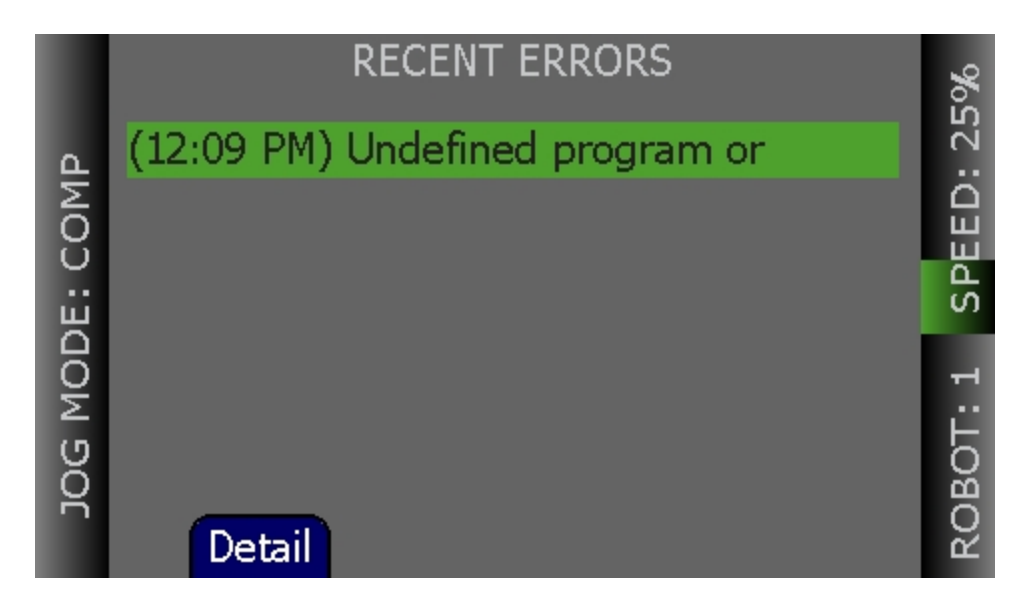

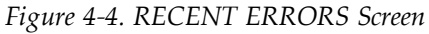

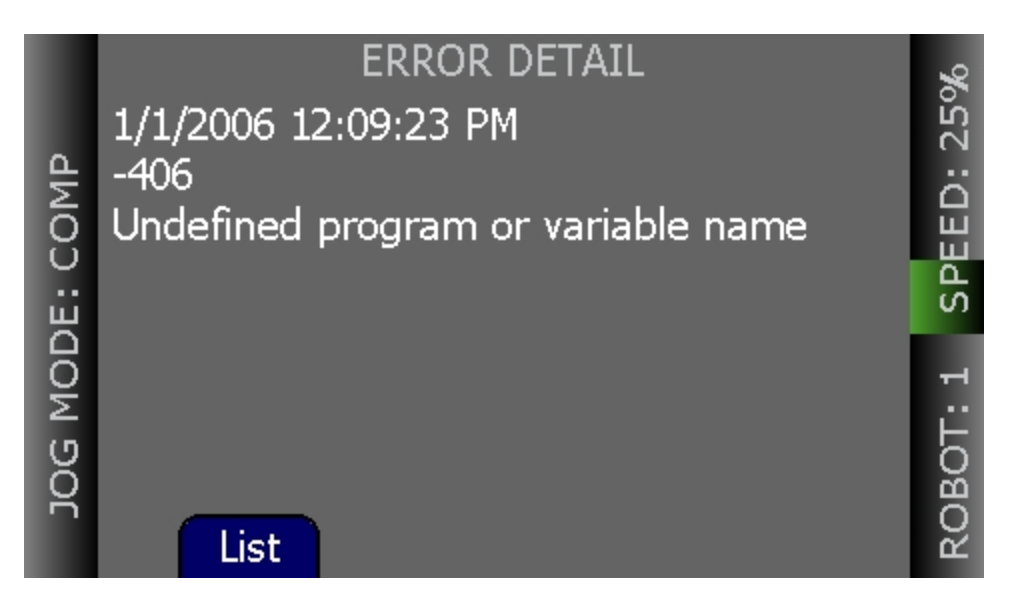

*Figure 4-5. ERROR DETAIL Screen*

5. Press List to return to the RECENT ERRORS screen.

# <span id="page-43-0"></span>**4.9 Troubleshooting**

This section provides information on how to correct problems encountered while using the Adept T20 pendant.

#### <span id="page-44-0"></span>**Critical Error**

If you encounter a critical error, a message describing the error will be displayed. To correct the error, try rebooting the pendant by either power cycling the Adept SmartController EX, or by disconnecting the pendant from the Adept SmartController EX and then reconnecting it. If the error persists, contact Adept for assistance.

# <span id="page-44-1"></span>**4.10 Cleaning**

To clean the Adept T20 pendant, use a soft cloth dampened with a small amount of water or a mild cleaning agent..

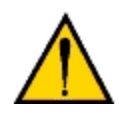

**CAUTION:** Never clean the Adept T20 pendant display screen or other surfaces with solvents, abrasive cleaners, or scrubbing sponges.

### <span id="page-44-2"></span>**4.11 Periodic Maintenance**

Periodically check the protective covers of the Adept T20 pendant to ensure that all housing screws are firmly tightened, and that there is no damage to the cable entry area, sealing plug, or cable strain relief.

# **Chapter 5: Technical Specifications**

# <span id="page-46-1"></span><span id="page-46-0"></span>**5.1 Dimension Drawings**

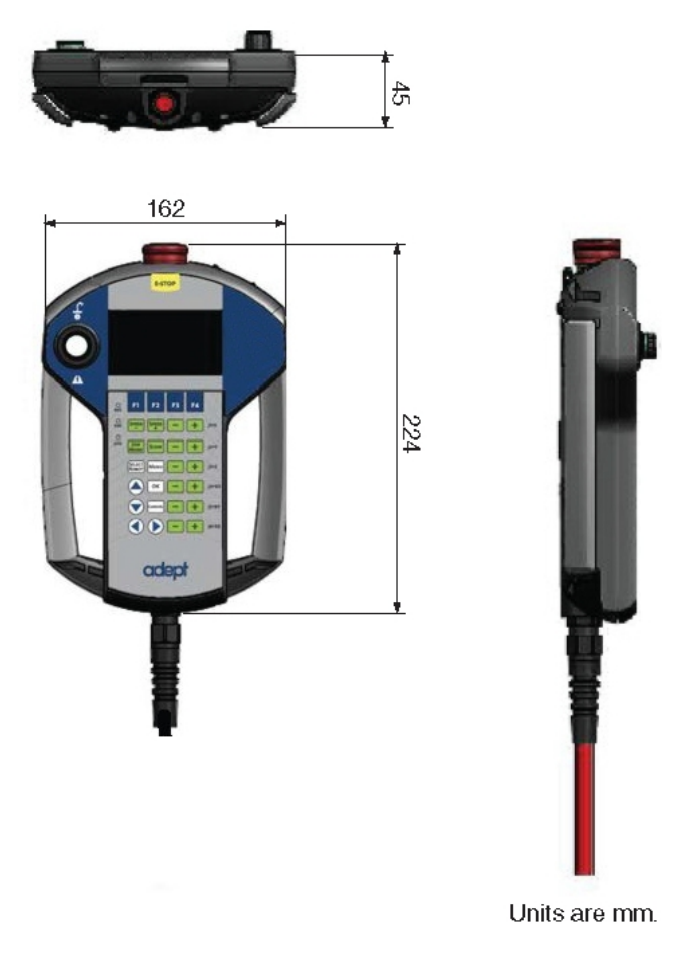

*Figure 5-1. Adept T20 Pendant Dimensions*

# <span id="page-47-0"></span>**5.2 Pendant Specifications**

| <b>Description</b>                     | <b>Specification</b>                                                                                 |  |
|----------------------------------------|----------------------------------------------------------------------------------------------------|--|
| <b>Physical</b>                        |                                                                                                    |  |
| Length                                 | 224 mm (8.8 in)                                                                                      |  |
| Width                                  | 162 mm (6.4 in)                                                                                      |  |
| Depth                                  | 45 mm (1.8 in)                                                                                       |  |
| Weight (w/o<br>connector)              | 480 g (1 lb)                                                                                         |  |
| Pendant Cable<br>Length                | 10 m (32.8 ft)                                                                                       |  |
| Adapter Cable Length                   | 3 m (9.8 ft)                                                                                         |  |
| <b>Safety Controls</b>                 | 1 Emergency Stop (E-Stop) switch<br>1 3-position enable switch                                       |  |
| <b>Construction/Rating</b>             |                                                                                                    |  |
| <b>Ingress Protection</b>              | $IP-65$                                                                                              |  |
| <b>Shock Resistance</b><br>(operating) | 25 g / 11 ms (IEC 60068-2-27)                                                                        |  |
| Display Type                           | High-resolution color OLED display                                                                   |  |
| Construction                           | Steel panel housing, blue zinc-coated surface. With-<br>stands grease, oil, alcohol, and lubricants. |  |
| <b>Flammability Class</b>              | <b>UL 94-V0</b>                                                                                      |  |
| <b>Environmental</b>                   |                                                                                                    |  |
| Operating<br>Temperature               | 0° to 45° C (32° to 113° F)                                                                          |  |
| Storage Temperature                    | -20° to 70° C (-4° to 158° F)                                                                        |  |
| Relative Humidity<br>(non-condensing)  | 5 to 95%                                                                                             |  |

*Table 5-1. Adept T20 Pendant Specifications*

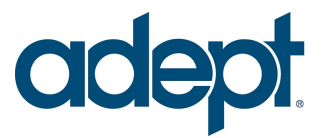

5960 Inglewood Drive Pleasanton, CA 94588 925 **·**245 **·**3400

**PN: 10433-000 Rev A**